# **Contents**

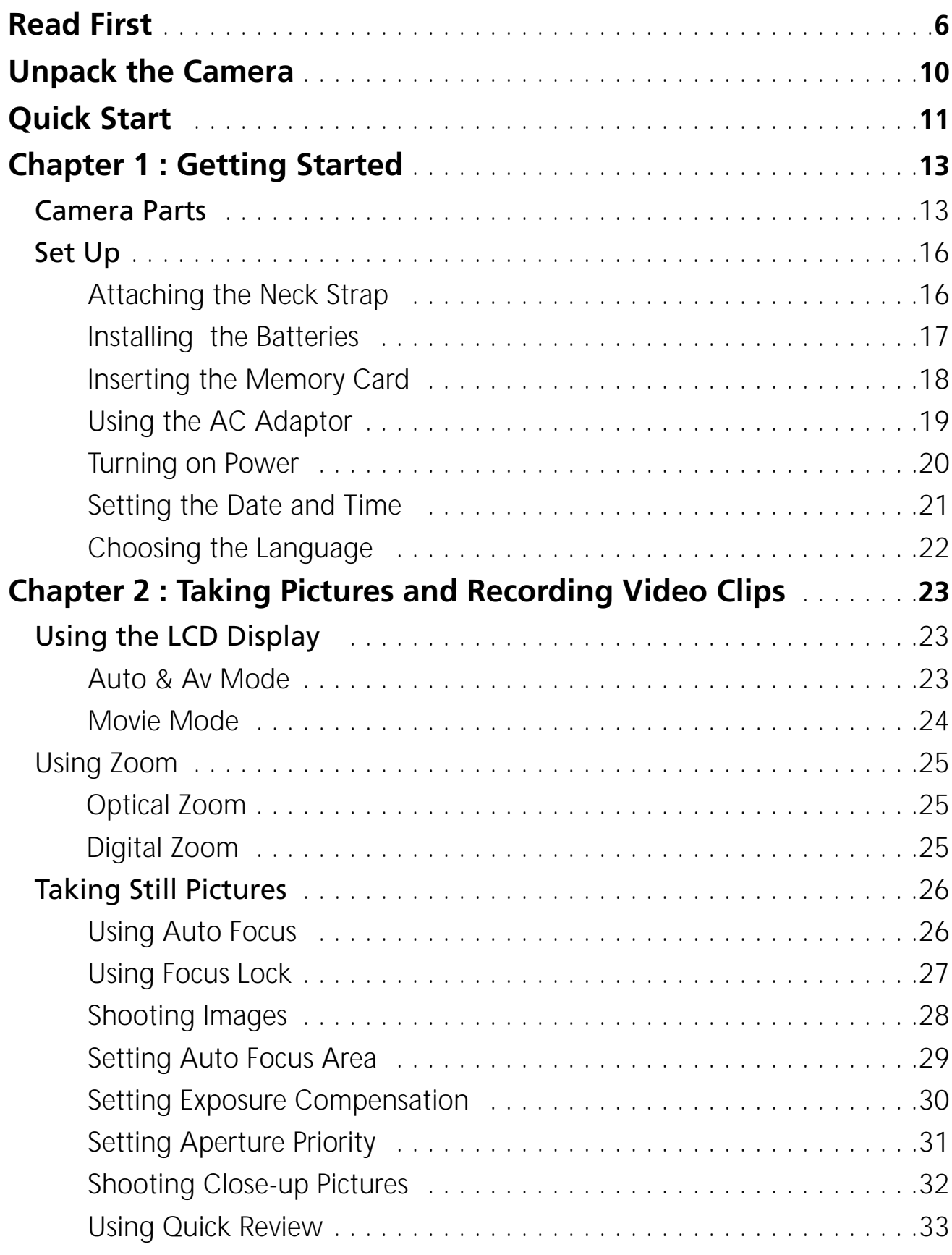

#### *Contents*

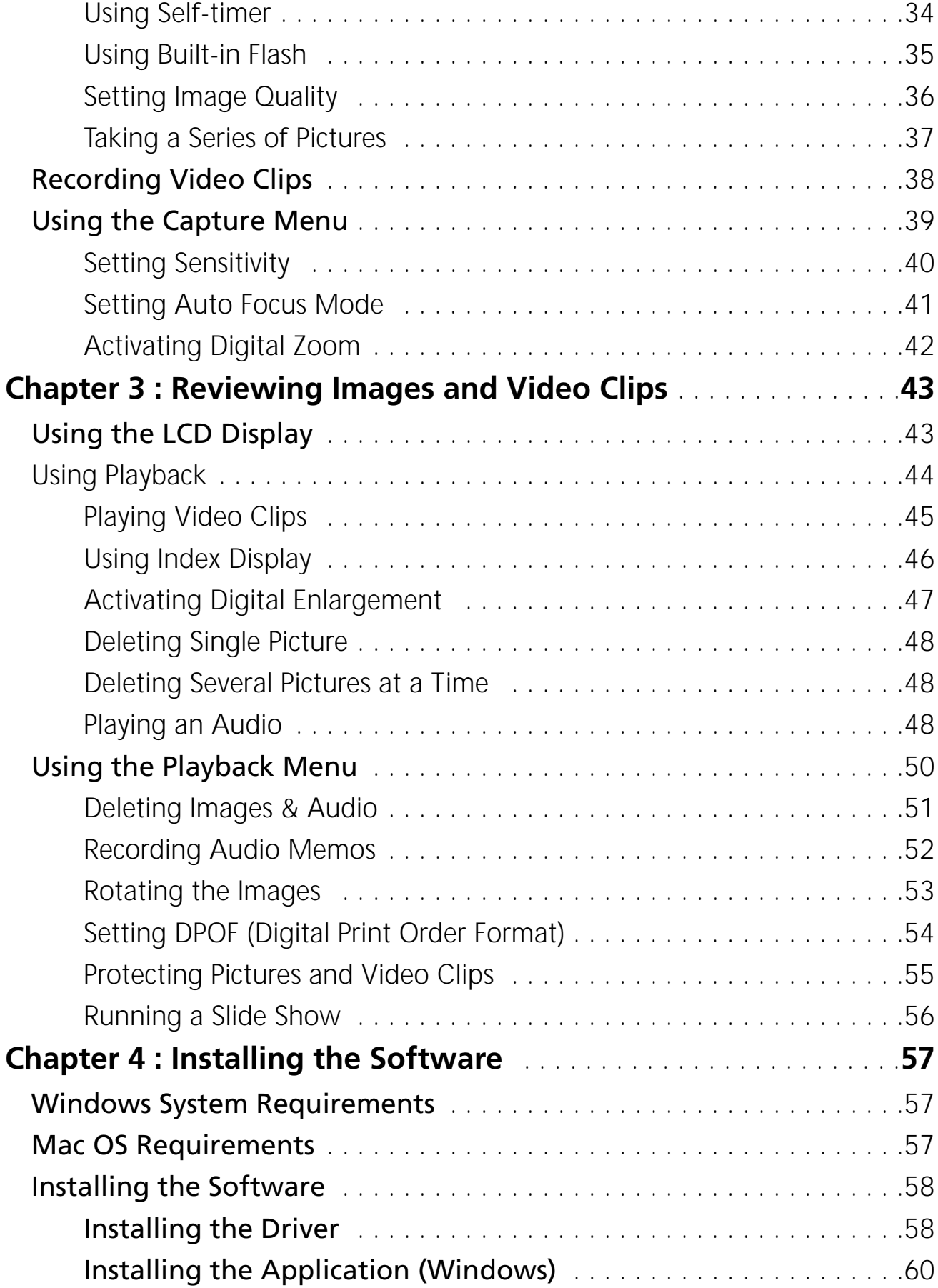

#### *Contents*

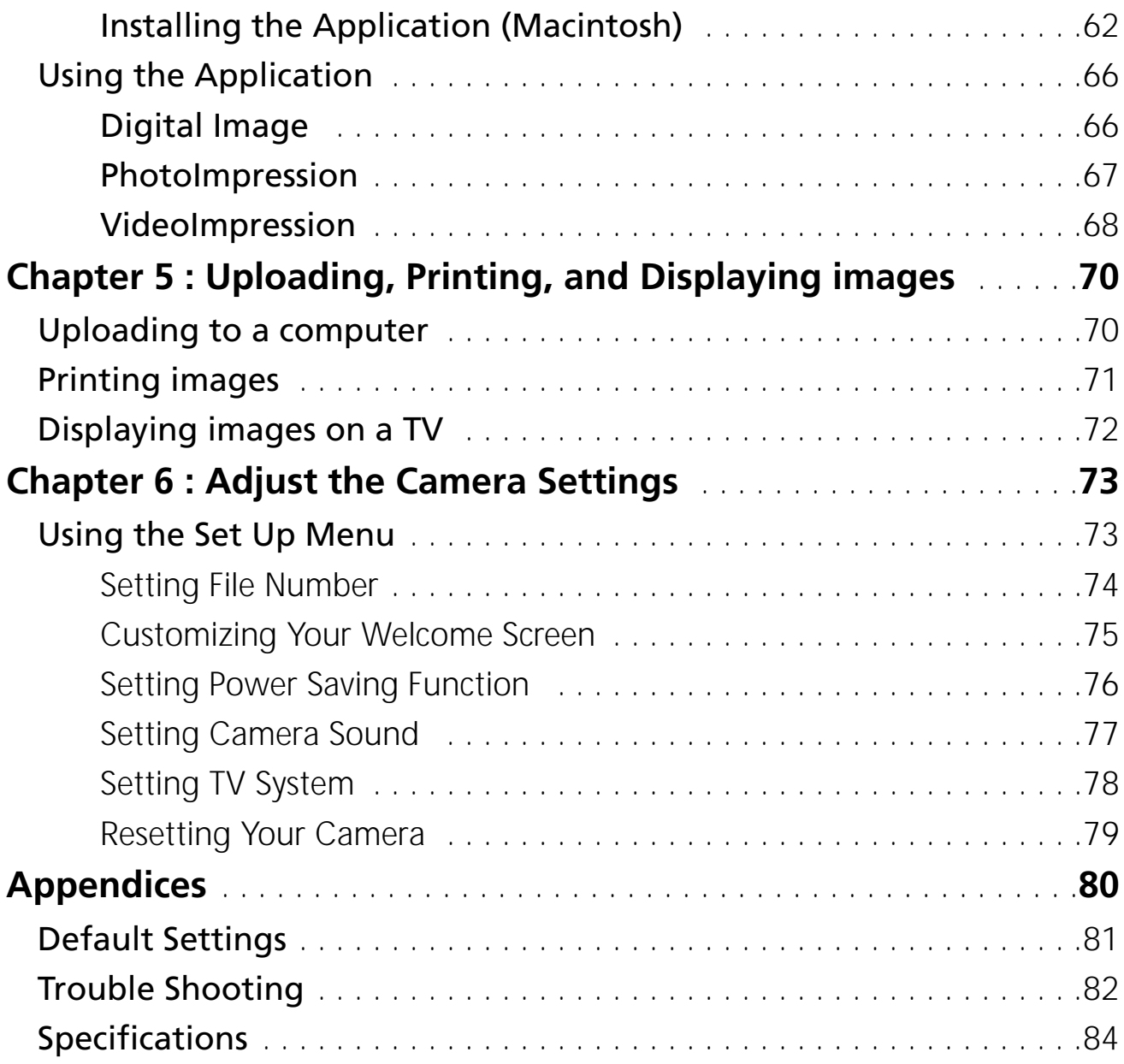

# **Read First**

Before using the camera, please make sure that you read and understand all the following safety precautions. Always ensure that the camera is operated correctly. The safety precautions will instruct you in the safe and correct operation of the camera and its accessories, preventing injuries or damage to yourself, other persons and equipment.

In the following pages, the term "equipment" refers mainly to the camera and its power supply accessories.

# **WARNINGS**

To prevent possible injury, please observe the following warnings when using this product.

#### • **Do not aim the viewfinder at the sun or other intense light.**

Aiming at the sun through the viewfinder could injure your eyesight.

#### • **Do not use the flash too close to eyes**

Using the flash too close to your subject's eyes can injure the eyesight. Especially, remain at least one meter (39 inches) away from infants when you use the flash.

#### • **Do not place camera strap around neck**

The strap could result in suffocation when accidentally wound around neck.

#### • **Do not open or disassemble**

Disassembling the equipment may cause high-voltage electrical shock. Interior inspections, modifications and repairs should be conducted by qualified service staff. Please take the product to a authorized service center for inspection.

#### • **Turn off immediately when malfunction**

If you notice unusual smell or smoke coming from the equipment, please unplug the AC adaptor and remove the battery immediately. Proceed swiftly with caution to avoid burns. Take the equipment to a authorized service center for inspection.

#### • **Unplug the adapter when the camera is not in use**

If you use the adapter as the power source, unplug the adapter when the camera is not in use to prevent fire and other dangers. Continuous use over a long time may lead to overheating, deformation and fire.

#### **Battery**

Observe the following instruction when handling battery used in this product. Improper use of battery may lead to leakage or explosion.

- Recharge only Ni-Mh or Ni-Cd AA rechargeable batteries. Recharging batteries that are not rechargeable may leads to leakage or explosion.
- Check battery polarity before inserting. Do not attempt to insert the battery upside down or backward.
- Do not disassemble or short circuit the battery.
- Do not expose battery to fire or excessive heat.
- Do not immerse or contact with water or other liquids.
- Stop using the battery immediately if noticing any deformation or changes in color.
- Do not put the batteries along with metal objects such as coins, keys or hairpins in your pocket.
- Keep battery out of the reach of children. Seek medical attention right away if a child swallows a battery.

# **ACAUTIONS**

Observe and exercise the following cautions to avoid damage and keeping your camera in an optimum working status.

#### • **Keep Dry**

This camera is not waterproof, and may malfunction when immersed in water, or any liquids to enter the interior of the camera.

#### • **Away from Moisture, Salt or Dust**

Wipe off salt or dust with a slightly dampened soft cloth after using your camera at the beach or seaside, then, dry your camera thoroughly.

#### • **Away from Strong Magnetic Fields**

Never put the camera too close to any equipment producing strong electromagnetic fields, such as electric motor. Strong electromagnetic fields could lead to camera malfunctions or interfere the data recording.

#### • **Avoid Intense Heat**

Do not use or store the equipment under sunlight or high temperatures. Such exposure could lead to the leakage of the batteries or deformation of the casing.

#### • **Avoid rapid temperature change**

Rapidly moving the equipment between hot and cold temperatures may form water droplets on its exterior and interior. To prevent the condensation, place the equipment in its carry case or a plastic bag before exposing it to a rapid temperature change.

#### • **Do not drop**

Strong shock or vibration of dropping could cause malfunction. Keep the strap around your wrist when carrying the camera.

• **Do not unplug or remove the battery when the processing data** When images data are being recorded or deleted from memory cards, cutting off power could result in data loss or damage the internal circuitry or memory.

#### • **Carefully handle the lens and all moving parts**

Be careful not to apply too much force to the lens, memory card, battery or the jack cover. These parts are not design to take extra force than regular use.

#### • **Battery**

In low temperature circumstances, the battery's capacity may decrease significantly due to the inactive chemical reaction. When taking pictures in cold weather, keep a warm backup battery on hand.

Should the battery terminals become dirty, wipe them with a dry, clean cloth or use an eraser to remove the stain.

#### • **Memory cards**

Turn off the power before inserting or removing the memory card.

Otherwise, the memory card could become unstable.

Memory cards may getting hot during use, remove memory card from the camera with care.

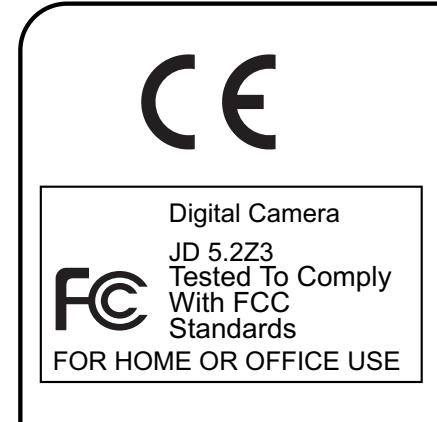

This mark on your camera certifies that this camera meets the requirements of the EU (European Union) concerning interference causing equipment regulations.

CE stands for Conformité Européenne (European Conformity).

This device complies with Part 15 of the FCC Rules. Operation is subject to the following two conditions: (1) This device may not cause harmful interference, and (2) this device must accept any interference recieved, including interference that may cause undesired operation.

This Class B digital apparatus complies with Canadian ICES-003. Do not remove the ferrite cores form the cables.

# **Unpack the Camera**

**Digital camera x 1 AA alkaline battery x 4 Camera case x 1 Camera neck strap x 1 Video cable x 1 USB cable x 1 128 MB CF card x 1 Driver software CD-ROM x 2 User guide x 1 Warranty card x 1 AC Adapter x 1**

# **Quick Start**

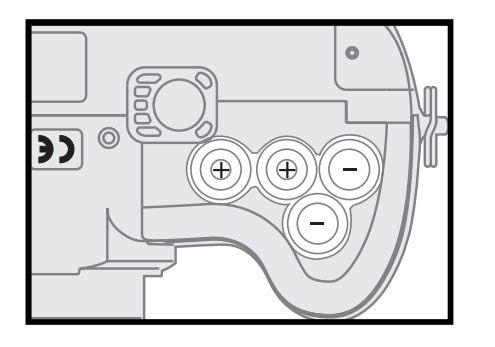

Insert four AA batteries. See page 17.

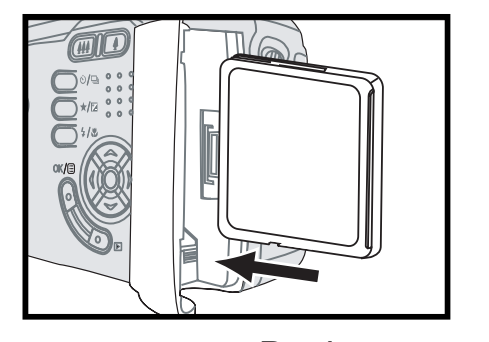

2 Insert a memory card. See page 18.

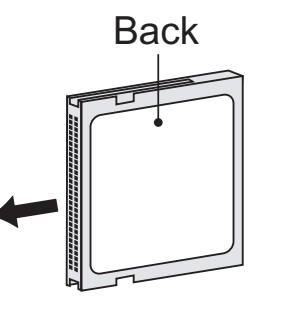

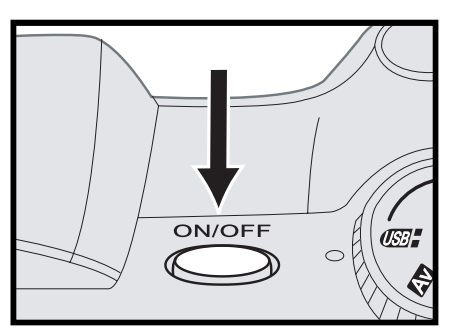

- 
- 3 Turn on the camera. See page 20.

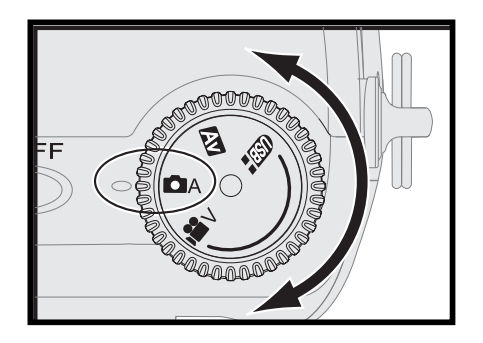

Rotate the mode dial to "  $\bullet$  " and frame<br>your subjects with the viewfinder or the LCD monitor.

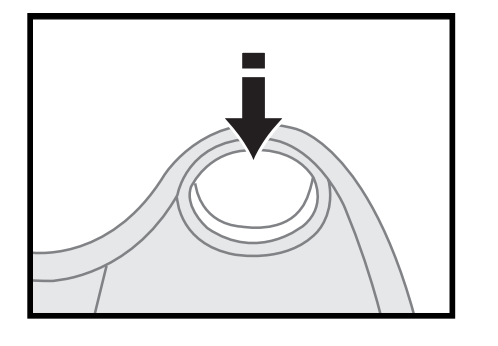

5 Slightly press the shutter release button halfway down and hold it to set the focus and exposure.

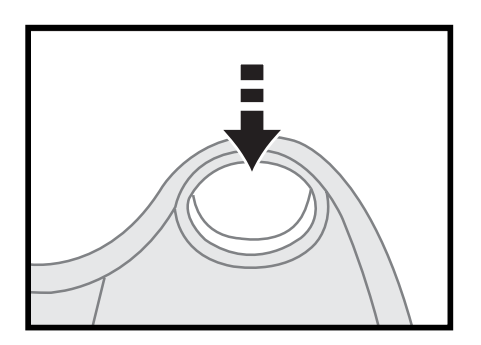

 $\sum$  Press the shutter release button all the way<br>  $\sum$  down to take the picture. down to take the picture.

# **Chapter 1 Getting Started**

# **Camera Parts**

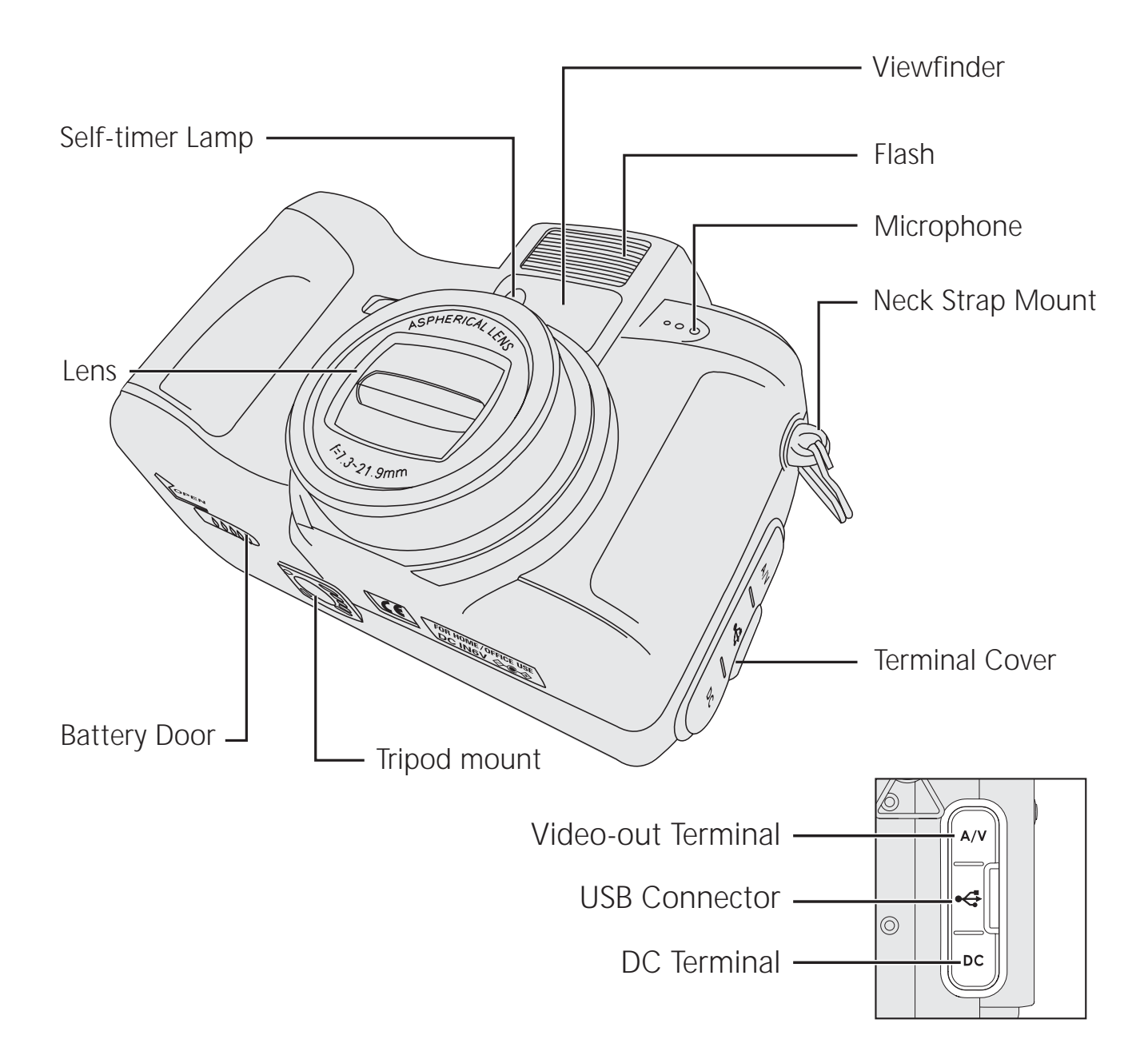

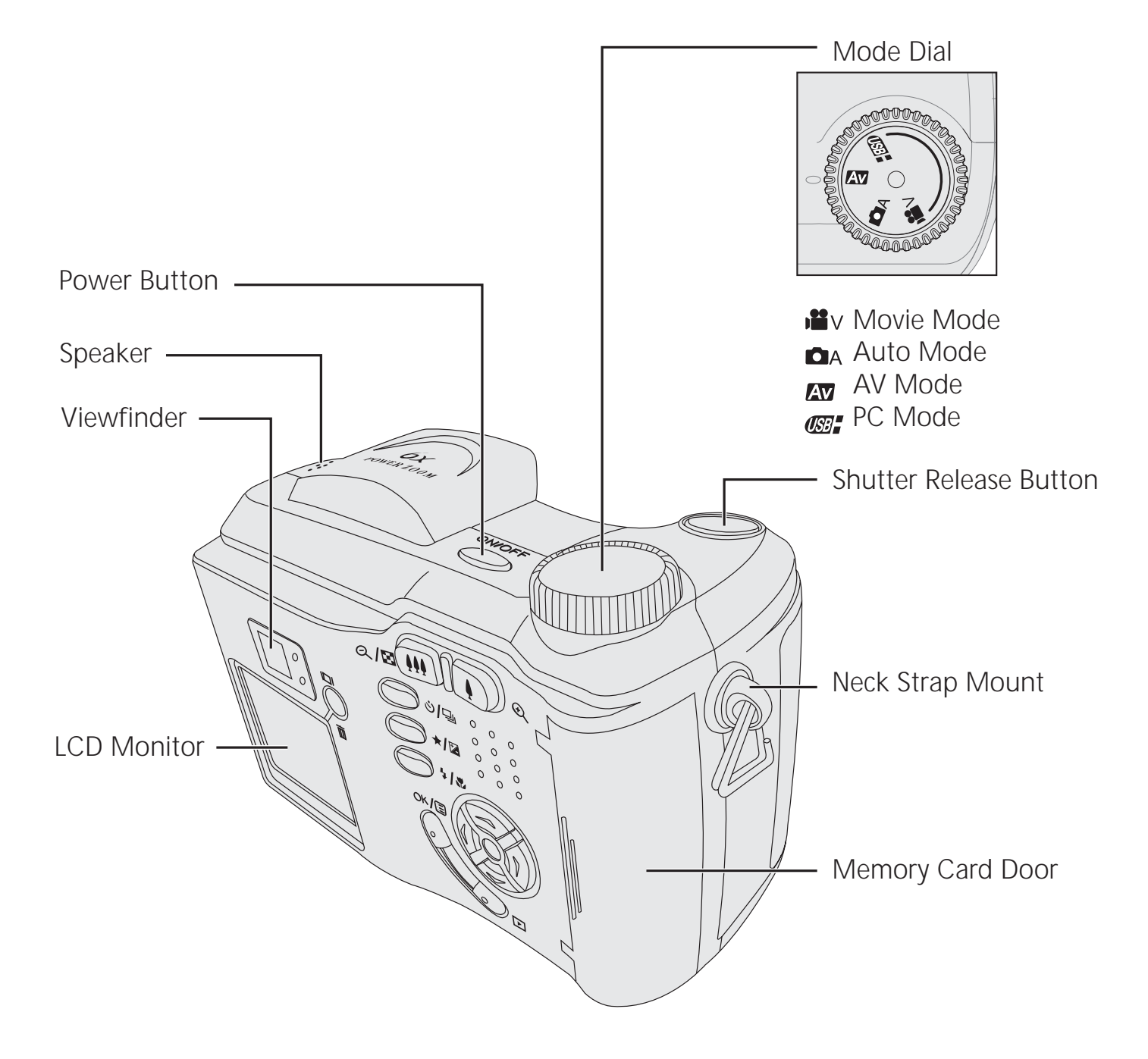

#### *Camera Parts*

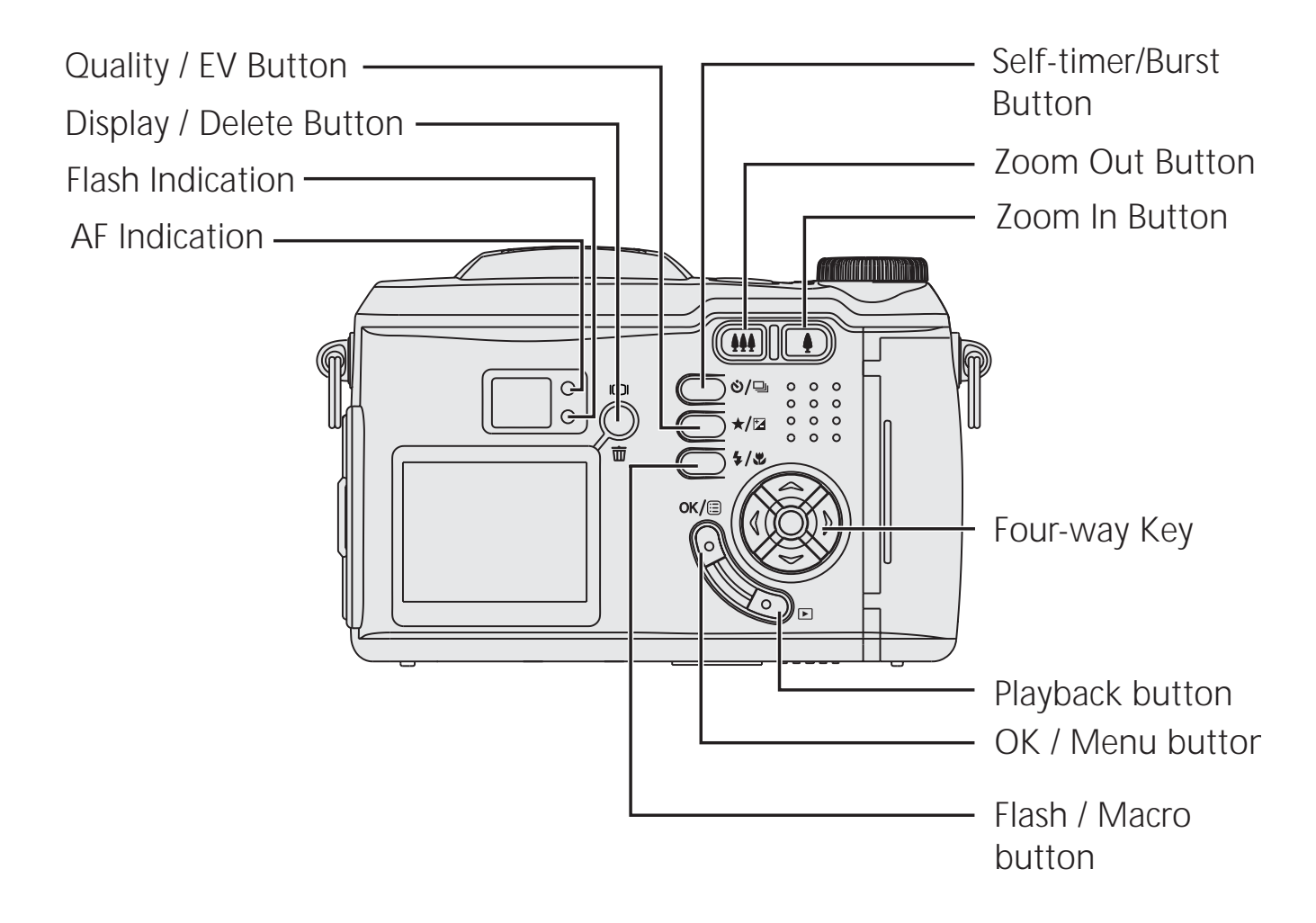

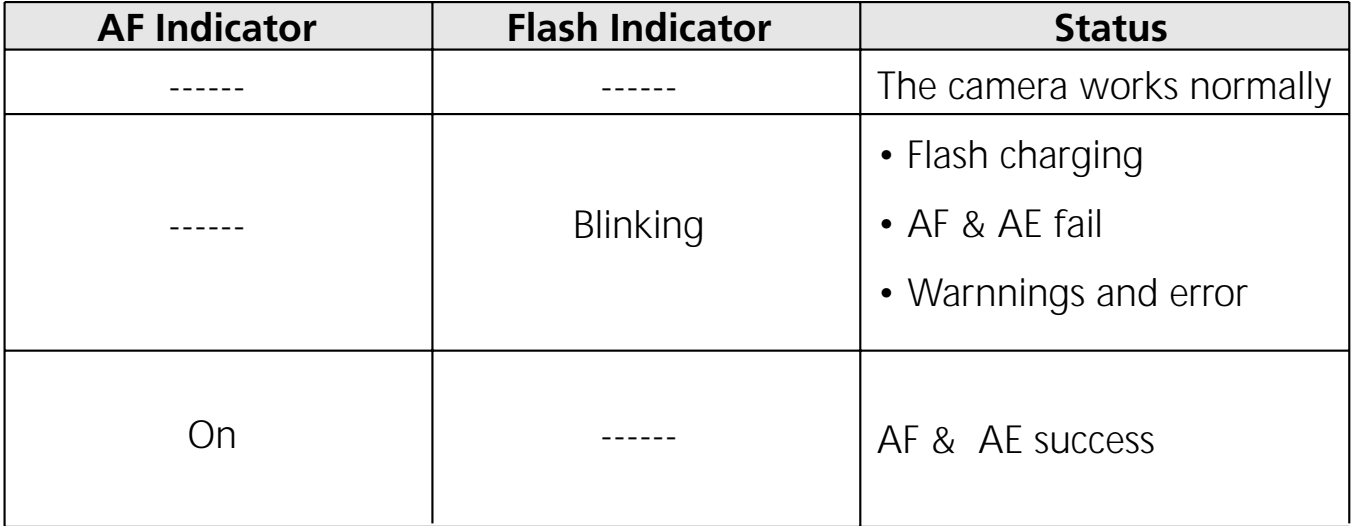

# **Set Up**

## **■ Attaching the Neck Strap**

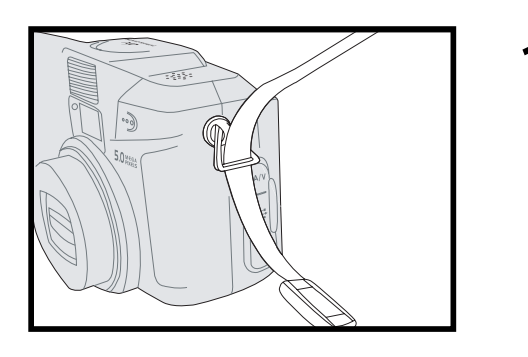

1 Insert one end of the neck strap into one of<br>the neck strap mount, and tighten the neck strap.

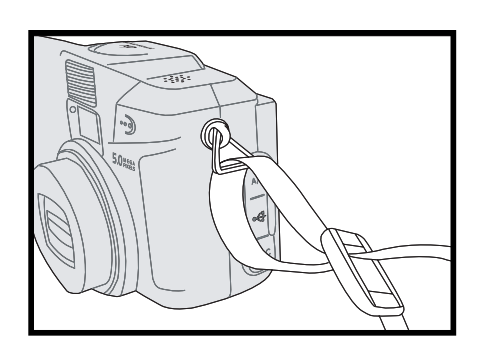

2 Follow step one to attach the other end of<br>
the neck strap to the other neck strap the neck strap to the other neck strap mount.

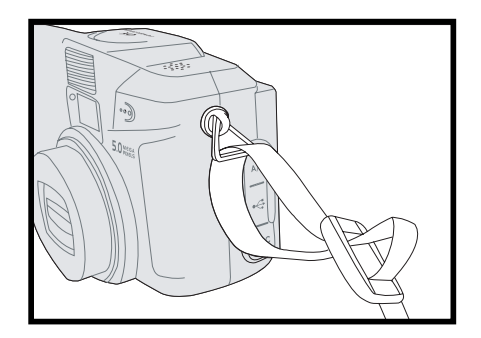

### $\blacksquare$  **Installing the Batteries**

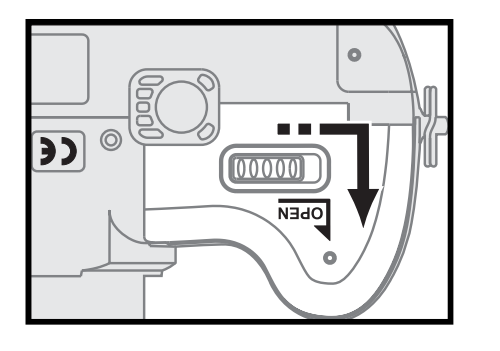

Turn the camera upside down with the front of the camera facing you. Open the battery door by sliding the latch to the right and pull the battery door toward you.

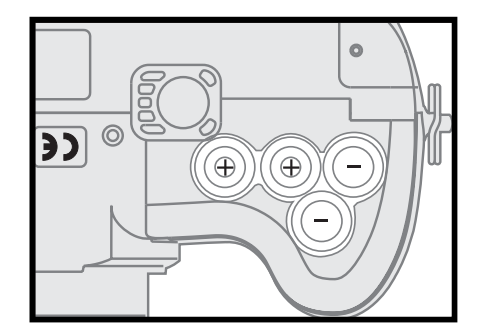

Install four AA batteries as the indication in the battery chamber.

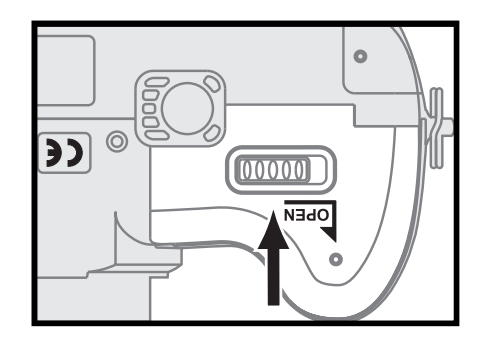

- Close the battery door and push the battery door to the back of the camera.
- *Note: To save the battery power, use the viewfinder, instead of the LCD monitor to take the picture. Besides, you can also activate the power saving function. See page 76.*

### **Inserting the Memory Card**

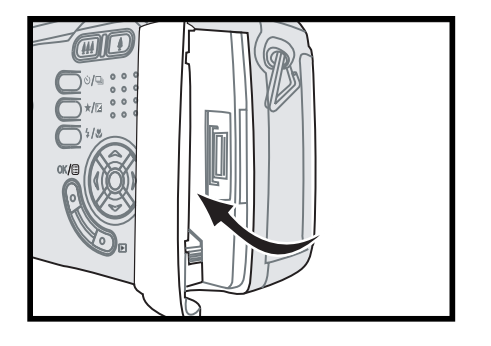

1 With the back of the camera facing you,<br>
open the memory card door by pushing it to the right and then pulling it toward you.

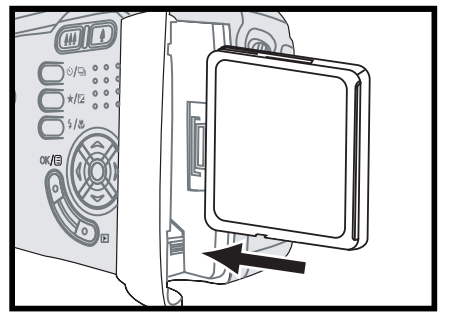

 $\sum$  Insert a memory card into the card slot and<br> $\sum$  make sure it is in place make sure it is in place.

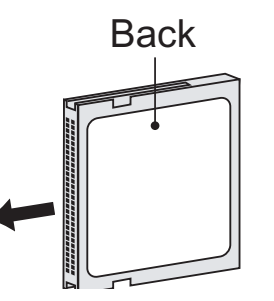

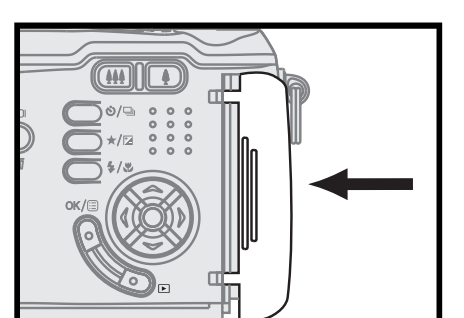

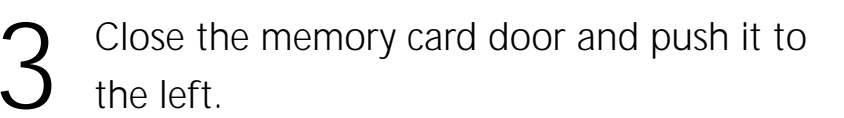

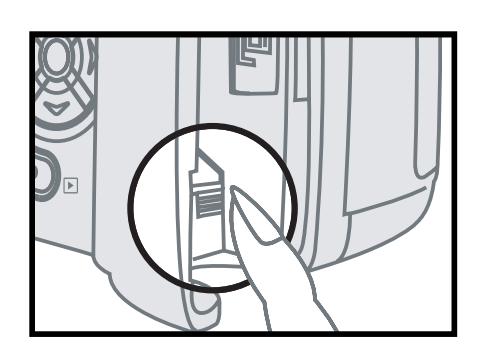

*Note: to remove the memory card, turn the camera off first and then press the eject button.*

## **Using the AC Adaptor**

When reviewing pictures or operating the camera indoors, you can use the AC adaptor as the power source to save the battery power.

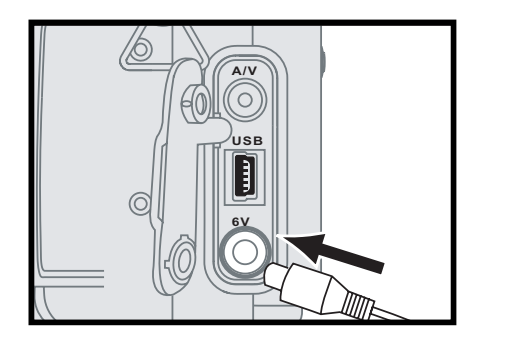

1 Open the terminal cover and plug the AC<br>adaptor connector to the AC terminal of the camera.

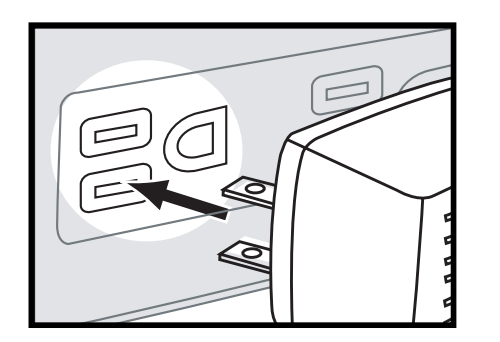

2 Connect the other end of the AC adaptor to the electrical outlet.

### .**Turning on Power**

Press the "Power" button on the top of the camera to turn on the camera.

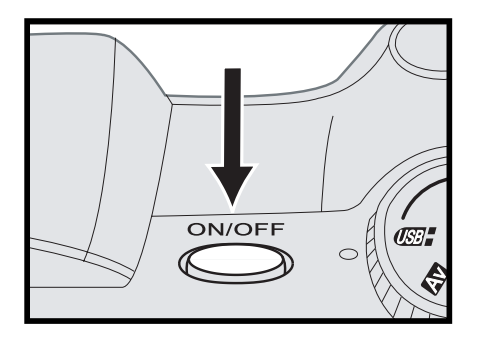

- *Note 1: After pressing the power button to turn on the camera, a welcome screen displays on the LCD monitor.*
- *Note 2: To turn off the camera, press the power button again.*

#### . **Setting the Date & Time**

Set the date and time so that they appear correctly when you're reviewing the images with your camera.

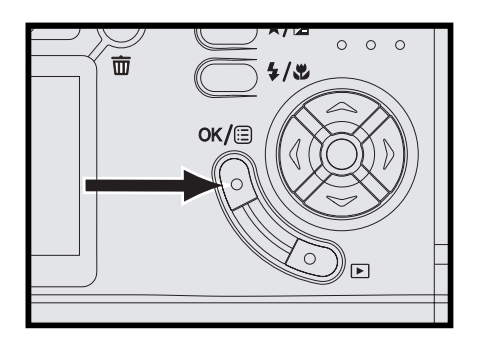

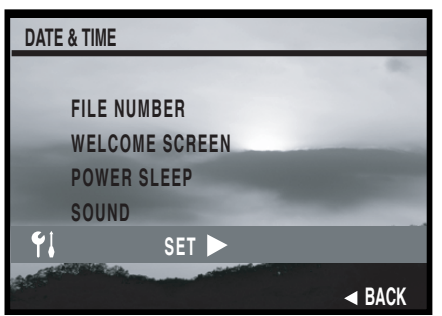

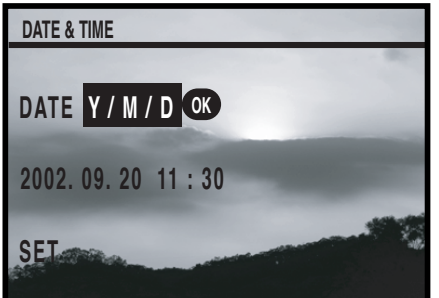

In  $\Box$   $\Box$   $\Box$  or  $\Box$   $\Box$  , press"  $\Box$  " button and then "  $OK/E$ " button.

- Select " $\Pi$ " and then use  $\blacktriangle \blacktriangledown$  to highlight "Date & Time". And then press  $\triangleright$  on the four-way key to show "Date & Time" setting screen.
- 3 At first, choose the desired date type by pressing "  $\alpha$  /  $\equiv$  " button and then use " $\blacktriangledown$ " on the four-way key to to proceed to the "Date & Time" settings.
- 4 Use ▲▼ on the four-way key to adjust the settings, and press ◀ ▶ on the four-way key to move to the items you want to adjust. Press "  $OK/E$  " button to finish the settings.

*Note : Three kinds of date type: Y/M/D, M/D/Y, and D/M/Y. Y: year, M: month, D: date.*

# . **Choosing the Language**

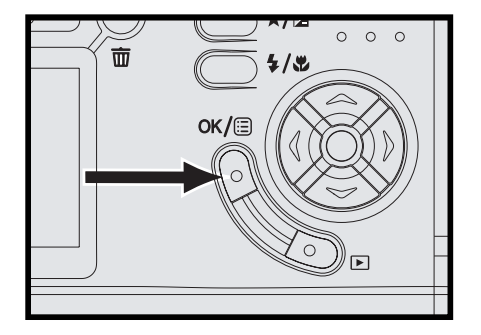

In  $\Box$  ,  $\Box$  or  $\Box$  , press"  $\Box$  " button and then "  $\alpha$   $\beta$  " button.

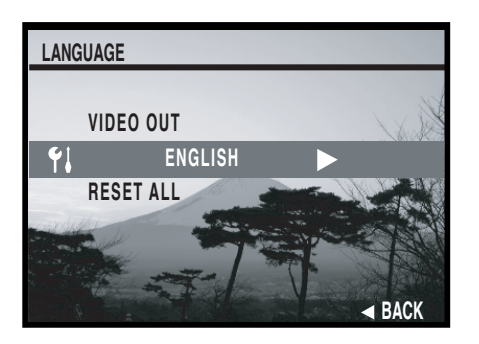

- Select " $\Pi$ " and then use  $\blacktriangle \blacktriangledown$  to highlight "Language"
- Use "  $\blacktriangleright$  " on the four-way key to choose the language you need.

# **Chapter 2 Taking Pictures & Recording Video Clips**

# **Using the LCD Display**

When you turn the camera on, the LCD monitor turns on automatically. With the LCD monitor, you can frame images that you want to take or record as video clips. You can also view the menus of each mode. The following figure

gives you the information of the icons appearing on the LCD monitor.<br> **Auto & Av Mode** 

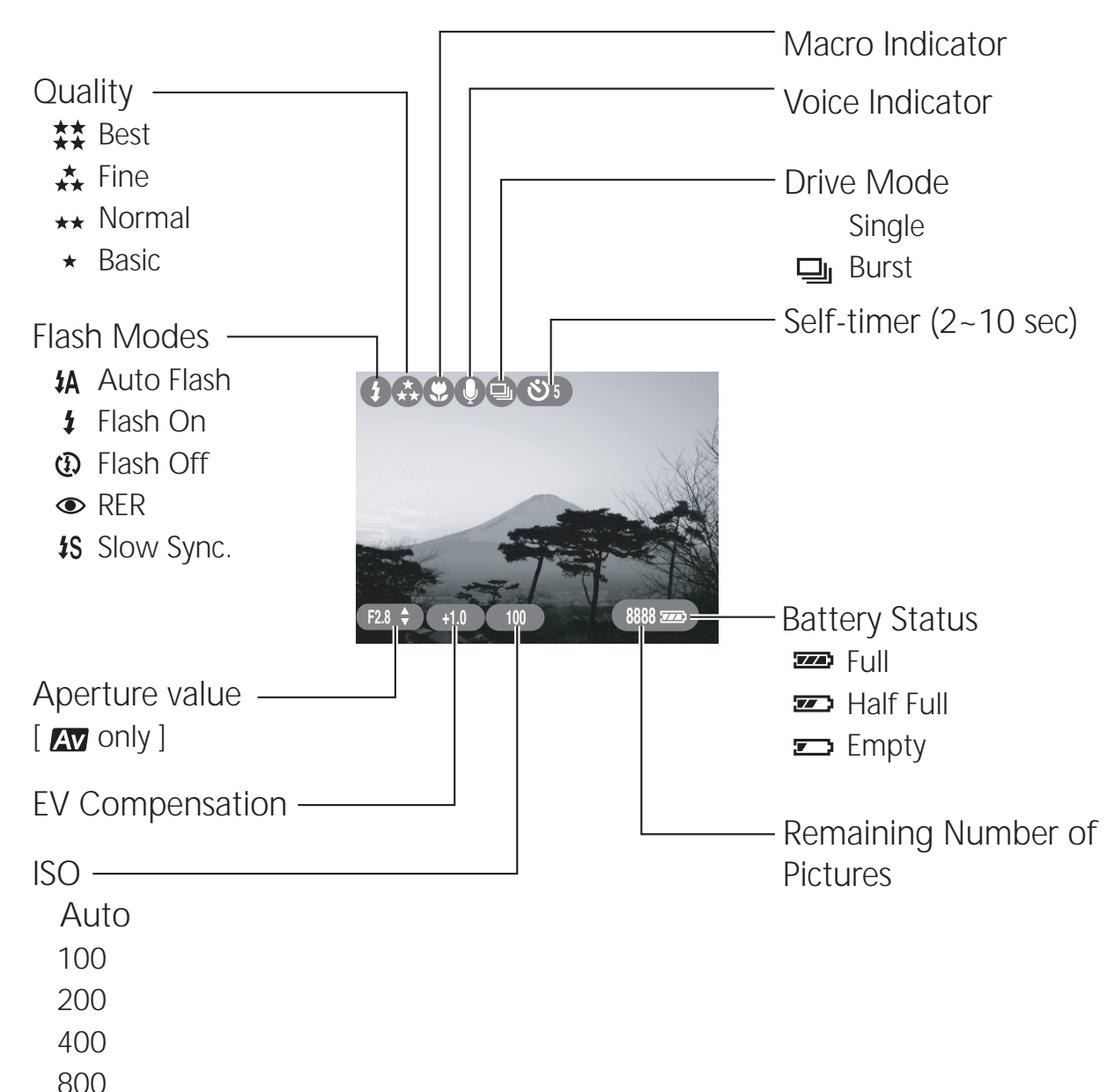

*Chapter 2: Taking Pictures and Recording Video Clips*

#### . **Movie Mode**

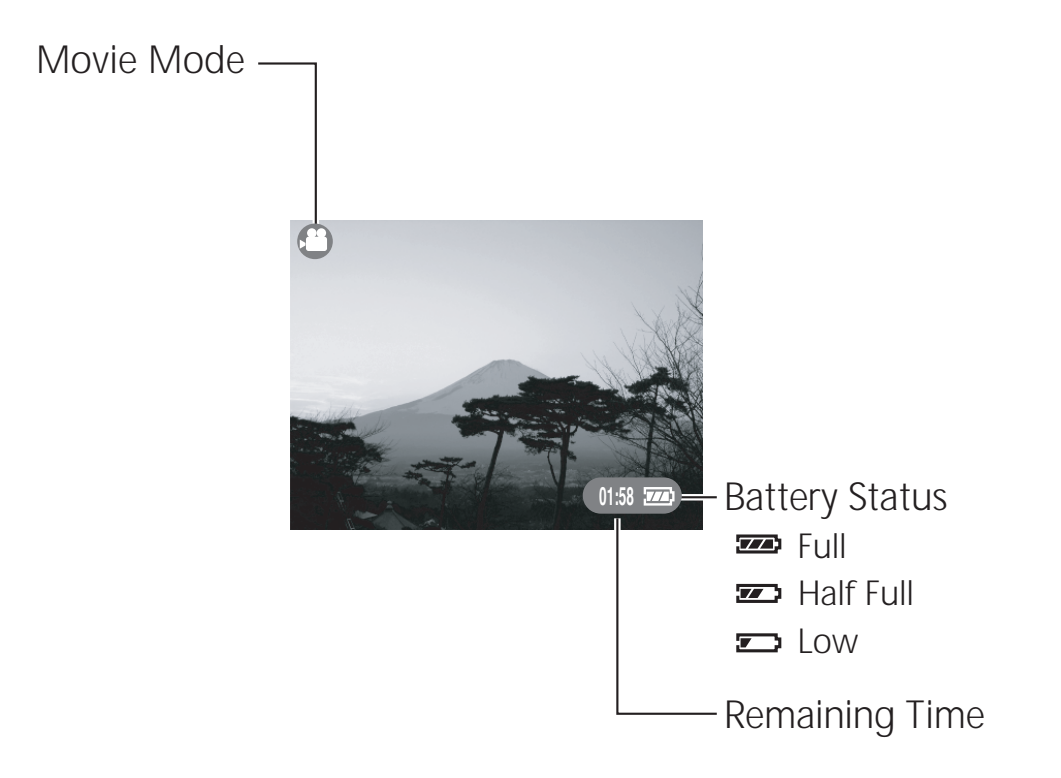

#### ■ Changing the Contents on the LCD Monitor

Press  $\Box/\Box$  button in  $\Box$  ,  $\Box$  or  $\Box$  mode to change the status of the indicators on the LCD monitor in the following order:

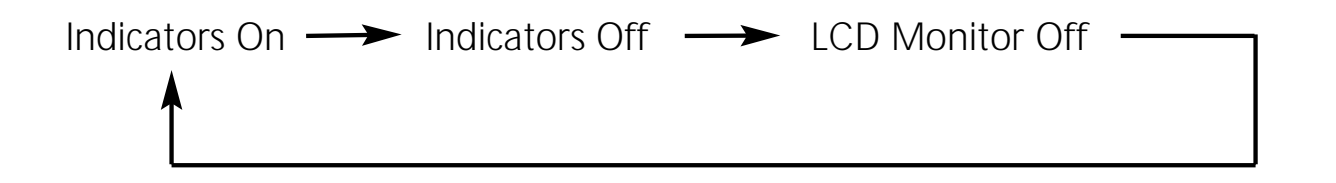

# **Using Zoom**

This camera provides you with 3x optical zoom and 2x digital zoom.

## . **Optical Zoom**

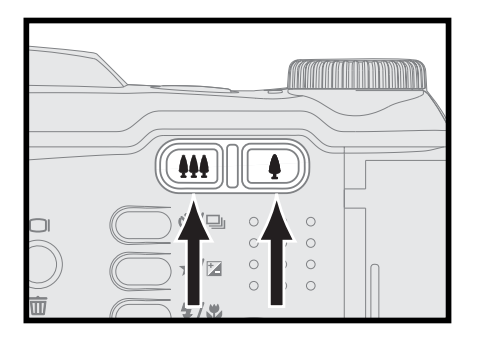

Press buttons to zoom out and zoom in.

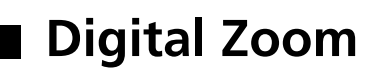

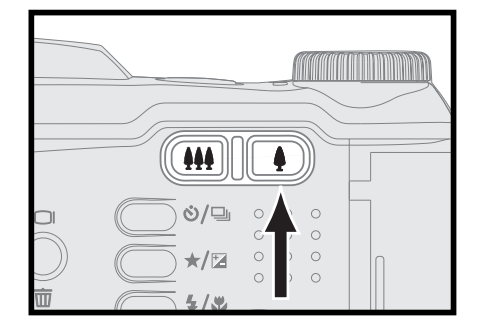

To activate digital zoom, press  $\triangle$  button to its maximum (3x); release the  $\triangle$  button, and then press it again. Or you can hold  $\clubsuit$ button for 2 sec.

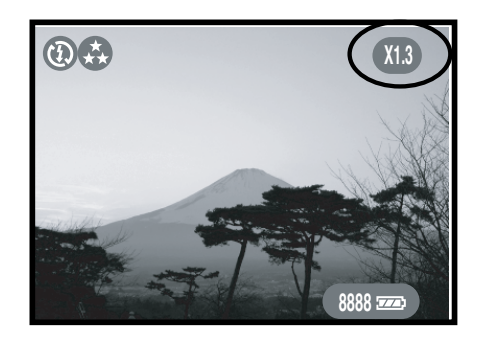

When activating digital zoom, the magnification ratio appears on the LCD monitor.

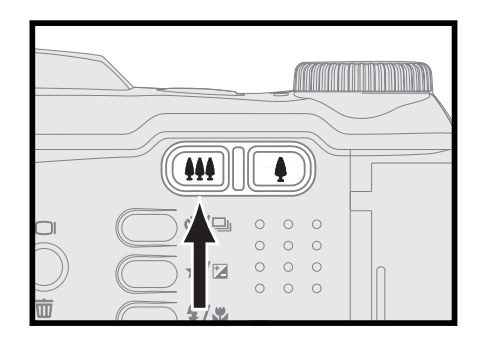

Press "  $\mu$ <sup>"</sup> button to decrease the ratio step by step.

*Chapter 2: Taking Pictures and Recording Video Clips*

# **Taking Still Pictures**

### . **Using Auto Focus**

Press the shutter release button to set the focus and exposure. The camera will automatically focus on the subject in the center of the frame.

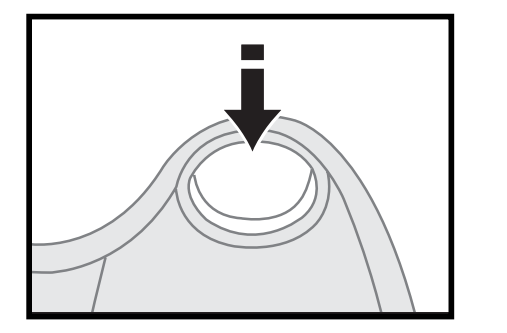

1 Frame your subject with the viewfinder or<br>the LCD monitor. Slightly press the shutter release button halfway down and hold it to set the focus and exposure.

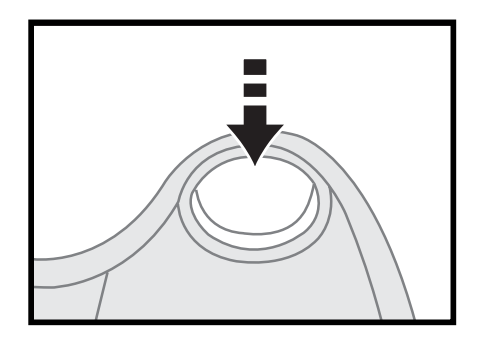

Press the shutter release button all the way down to take the picture.

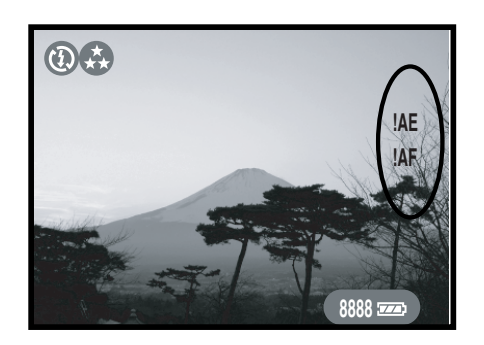

*Note: If focus locking fails, warning messages appear on the right side of the LCD monitor.*

# . **Using Focus Lock**

If your subject is not in the center of the frame, the picture may be out of focus when you press the shutter release button halfway down. Focus lock allows you to focus on an off-center subject.

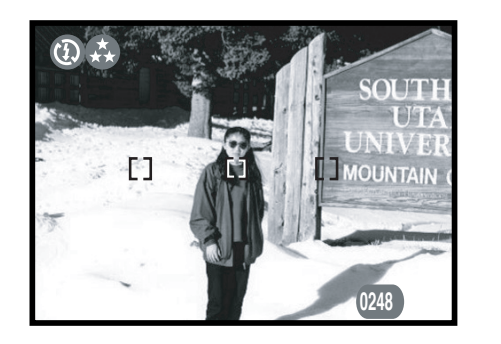

Frame your subjects in the center of the frame with the viewfinder or the LCD monitor. Slightly press the shutter release button halfway down and hold it to set the focus and exposure.

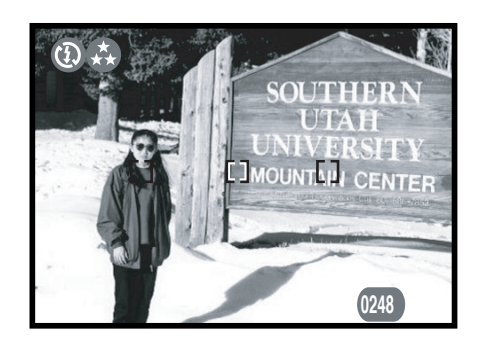

2 Keep pressing the shutter release button<br>
halfway down and recompose your picture.

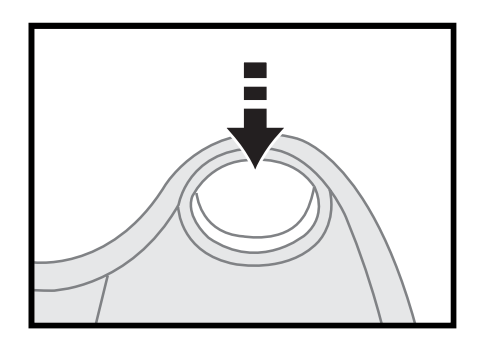

Press the shutter release button all the way down to take the picture.

# . **Shooting Images**

If you are new to use a digital camera or just want to take pictures in the easiest way, you can use this "point-and-shoot" mode. In this mode, the camera controls most of the settings.

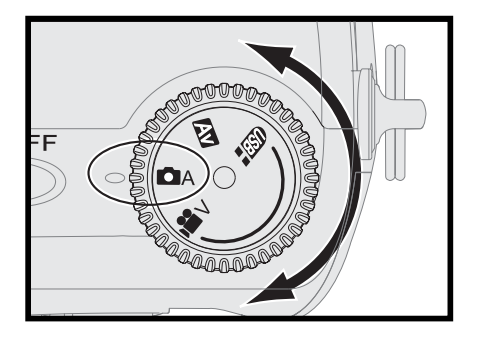

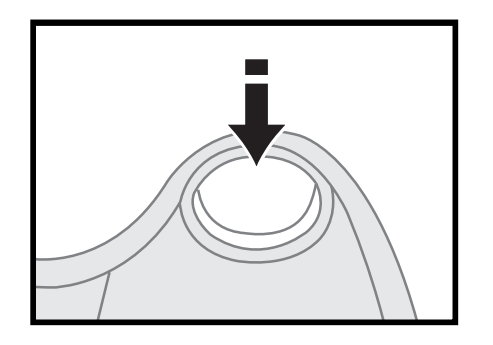

- Rotate the mode dial to  $\bullet$ <sub>A</sub>.
- Frame your subjects with the viewfinder or the LCD monitor by moving the camera or using  $\frac{100}{100}$  buttons.
- 3 Slightly press the shutter release button halfway down and hold it to set the focus and exposure the focus.

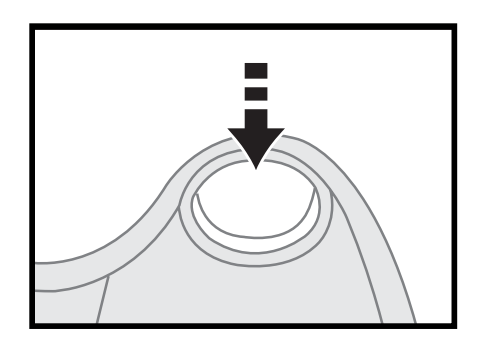

Press the shutter release button all the way down and take the picture.

#### **Setting Auto Focus Area**

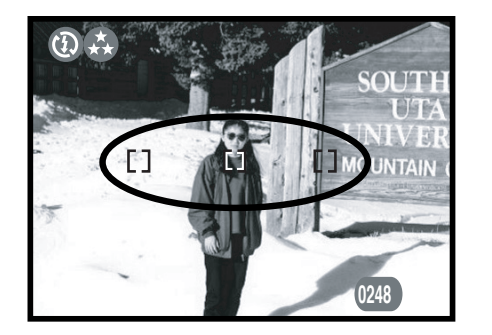

Rotate the mode dial to  $\Box A$ , or  $\Box B$ , and<br>you can see three focus areas on the LCD monitor. The default focus area is central.

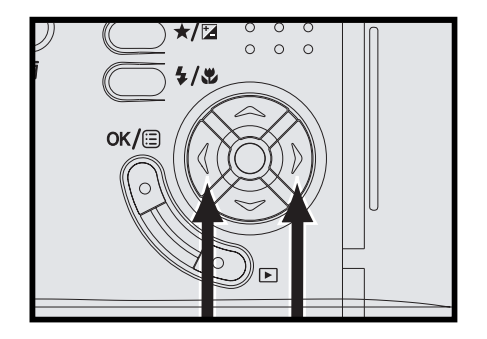

2 Directly press (→ on the four-way key to<br>change the focus area. The selected focus area is highlighted in red.

# . **Setting Exposure Compensation**

In some difficult lighting condition, the automatic exposure may be misled into giving the wrong readings. Exposure compensation allows you to adjust the exposure value and correctly expose your pictures.

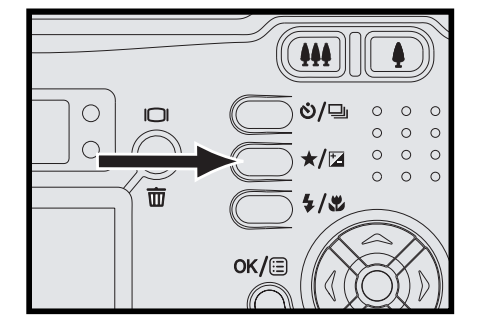

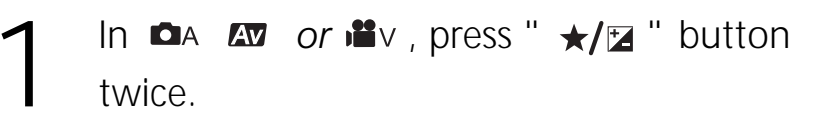

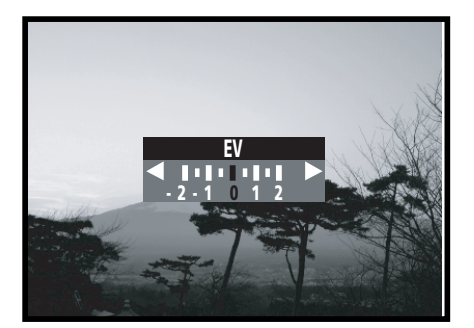

- 2 Use ◀ ▶ on the four-way key to adjust the value. (+2.0EV~-2.0EV in 0.5EV step)
- $3<sup>7</sup>$  Press "  $\alpha$  / $\equiv$  " button or maintain the status for 6 sec to finish the setting. The new exposure value appears on the LCD monitor.

*Note 1: EV compensation can also be used in . Note 2: The EV setting goes back to default (0.0) after you turn off the camera.*

# **Setting Aperture Priority ( AV Only)**

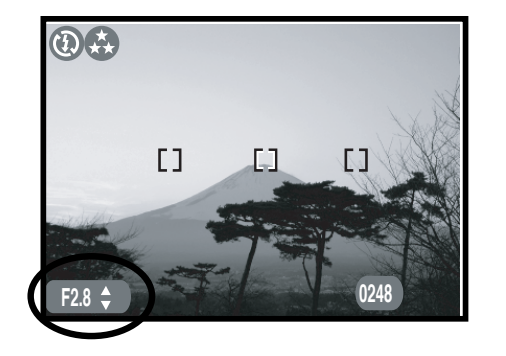

In  $\overline{20}$  mode, press  $\triangle \blacktriangledown$  on the four-way key to adjust the aperture value.

2 When activating "Aperture Priority", you<br>
can only adjust the aperture value, and the camera sets the shutter speed automatically.

*Note: The setting of Aperture Priority goes back to default when you turn off the camera.* 

### . **Shooting Close-up Pictures**

To shoot a close-up picture, use "Macro" function to get the detail and sharpness of the subject.

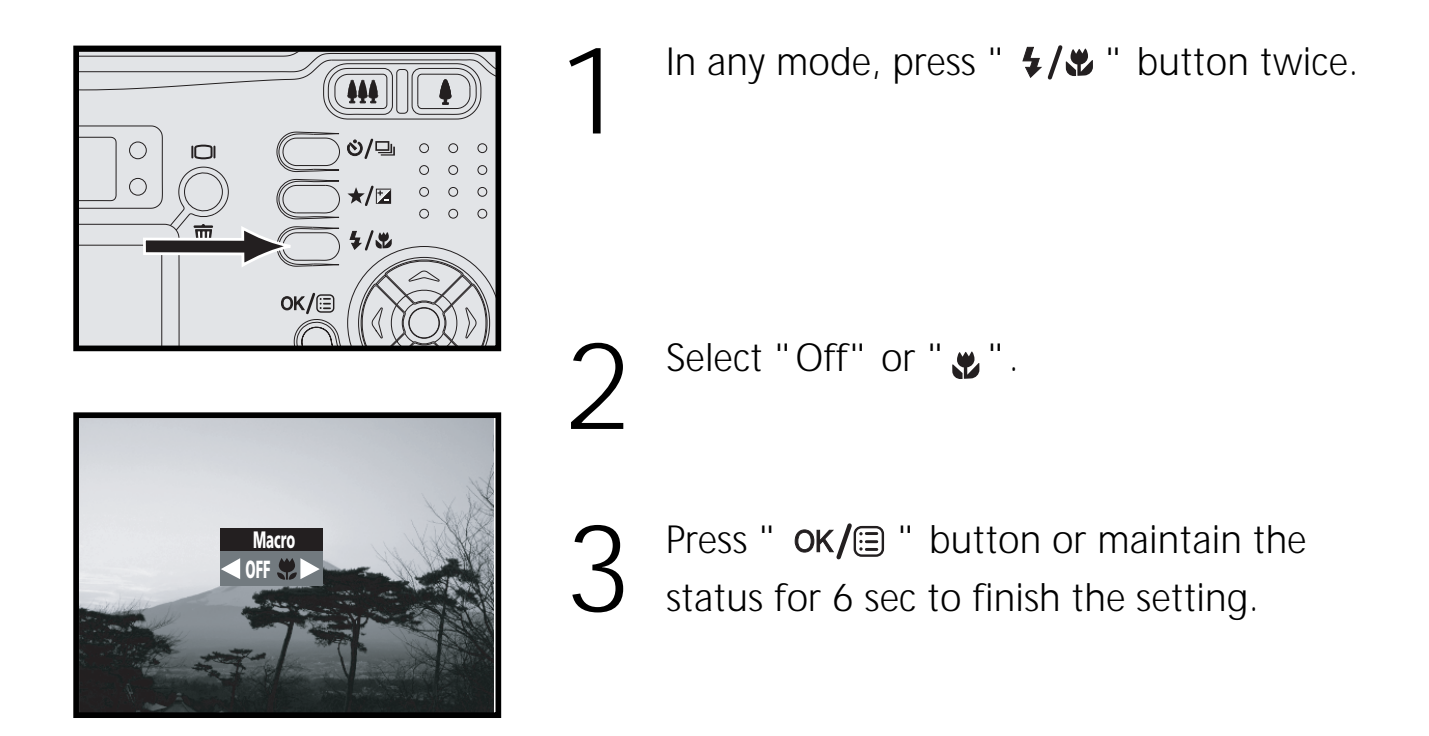

*Note 1 : The default flash mode is "Off" in Macro mode, and the flash mode remains "Off" after you cancel the function.*

*Note 2 : You can activate Macro in .*

### . **Using Quick Review**

After taking a picture, you can have a quick review of that picture. The picture you take appears with a processing bar showing the saving ratio. If you don't satisfy with the picture, press "Display/Delete" button to erase it before the camera saves it.

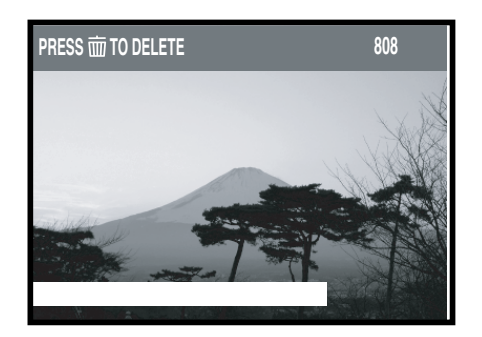

#### *Chapter 2: Taking Pictures and Recording Video Clips*

### . **Using Self-timer**

Self-timer function allows you to take pictures at least 10 sec after you press the shutter release button all the way down. When you want to include yourself into the picture, but find no one to shoot the picture for you, you can use this convenient function. We recommend you use a tripod or place the camera on a steady surface when using self-timer.

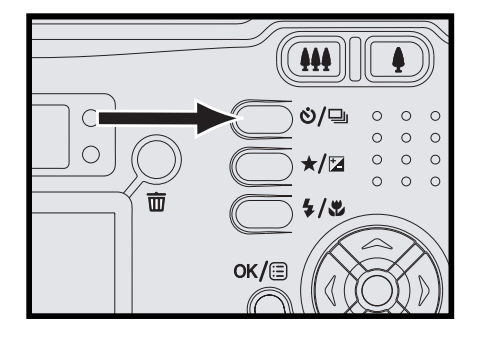

**SelfTimer**

In  $\bullet$  or  $\bullet$  , press "  $\bullet$ /  $\bullet$  " button.

- Use  $\blacktriangleleft$   $\blacktriangleright$  on the four-way key to adjust the time duration. (2~10 sec)
- Press "  $OK/ \equiv$  " button or maintain the status for 6 sec to finish the setting.
- 4 After locking the focus and pressing the shutter release button all the way down, the self-timer lamp blinks. And then the camera takes the picture automatically after the set time ends.
- *Note 1: You cannot activate self-timer and burst function at the same time.*
- *Note 2: The setting of self-timer goes back to default (0 sec) after you take a picture.*
- *Note 3: During the countdown, press the shutter release button all the way down to cancel self-timer.*

# . **Using Built-in Flash**

When taking pictures in difficult lighting condition, you may need the flash to get correct exposure. The camera provides you with five built-in flash modes.

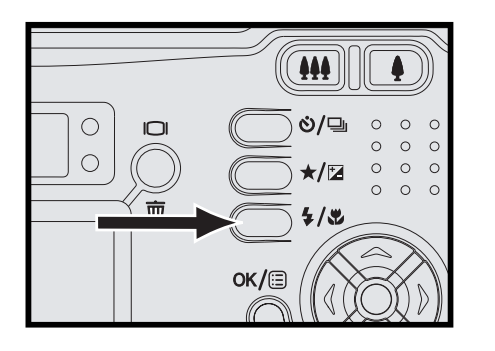

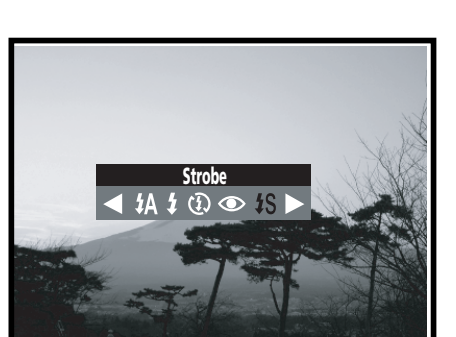

- In  $\Box$  a or  $\Box$  , press "  $\frac{1}{2}$  , we in button. Use  $\blacktriangleleft$  on the four-way key to switch among the options.
- 3 Press " " button or maintain the status for 6 sec to finish the setting.

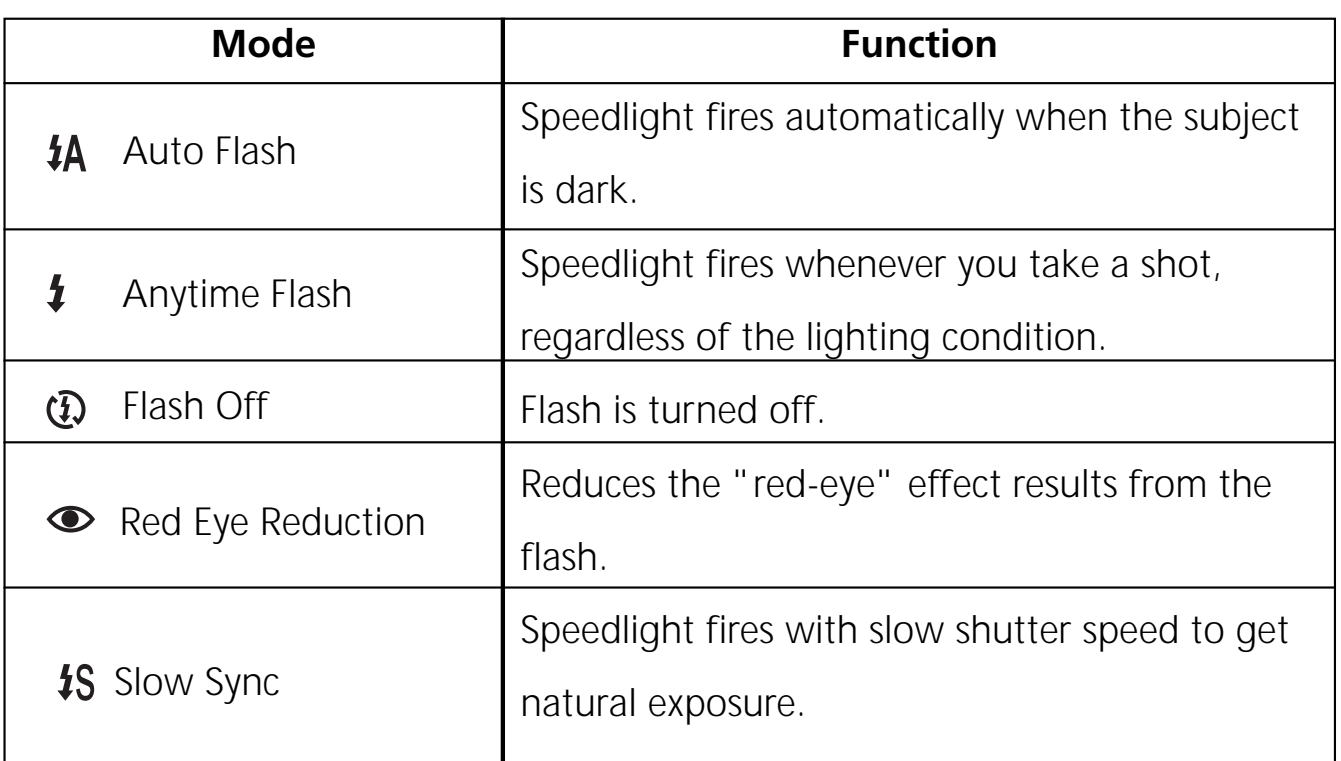

*Note: The setting of flash modes goes to default when turning off the camera.* 

*Chapter 2: Taking Pictures and Recording Video Clips*

### . **Setting Image Quality**

In order to reduce the size of the image for more storage of pictures in the memory card, images are compressed. However, compression leads to the loss of image quality. In other words, the less you compress the image, the better the image quality, and the fewer picture you can store in the memory card.

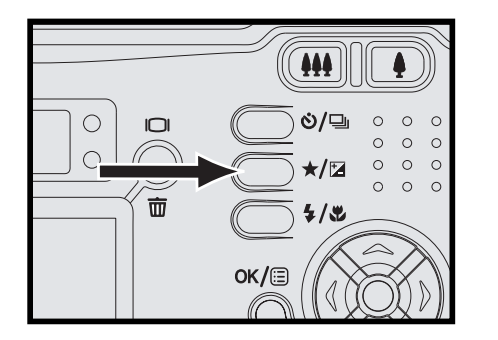

```
In \Box a or \Box , press " \star/\square " button.
```
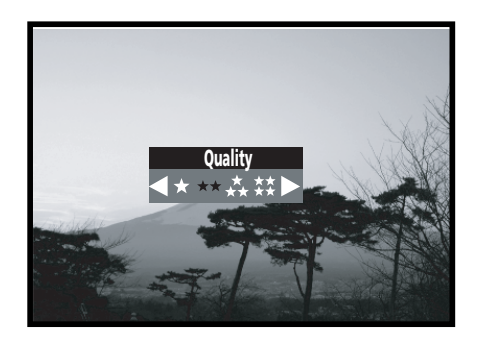

- Use  $\blacktriangleleft$   $\blacktriangleright$  on the four-way key to switch among the options.
- Press "  $OK/ \equiv$  " button or maintain the status for 6 sec to finish the setting.
#### .**Taking a Series of Pictures**

If you want to shoot images of sporting events, you can activate "Burst" to gain a series of pictures. Press the shutter release button all the way down and hold it to capture continuous pictures till the memory card is full or till you release the shutter release button. After pictures taken, the setting goes back to "Off".

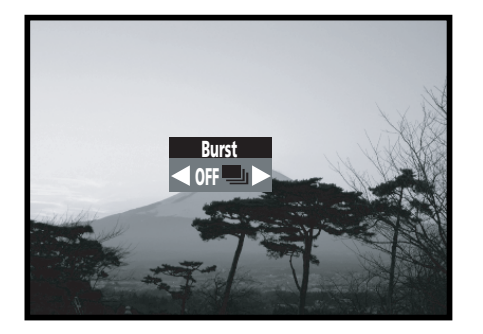

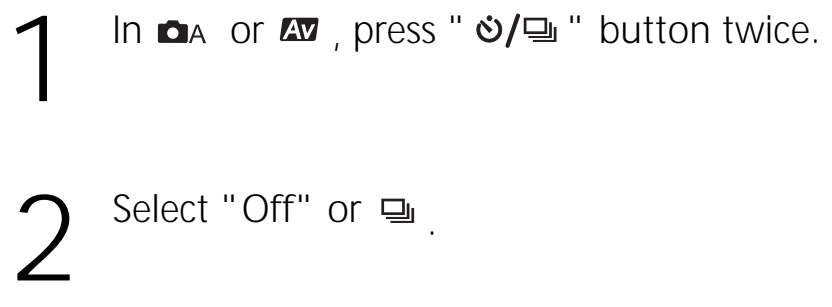

Press "  $OK/E$  " or maintain the status for 6 sec to finish the setting.

*Note : The default flash mode in "Burst" is "Off".*

## **Recording Video Clips**

Movie mode allows you to record video clips.

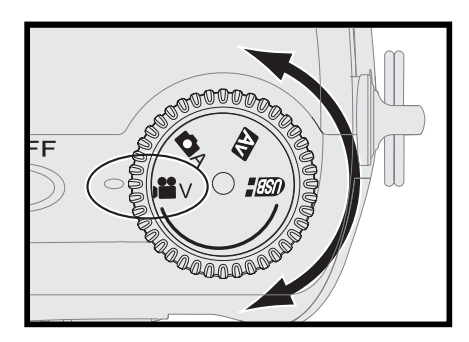

- Rotate the mode dial to  $\mathbf{u}_v$ .
- Frame your subjects by using "  $\frac{1}{2}$   $\frac{1}{2}$  " before you start recording.

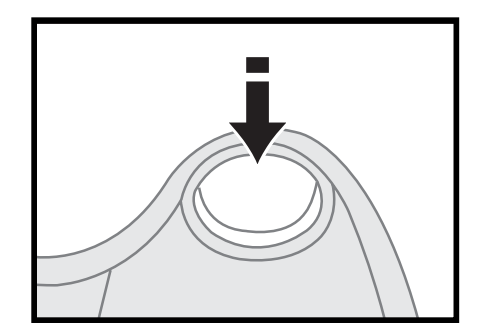

3 Slightly press the shutter release button<br>3 halfway down and hold it to set the foc halfway down and hold it to set the focus and exposure the focus.

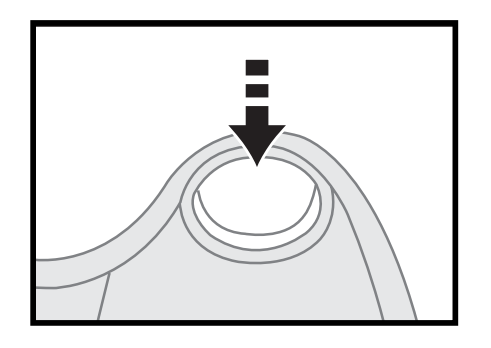

- Press the shutter release button all the way down to start recording.
- Press the shutter release button again to stop recording. Or the recording lasts until the memory card is full.

*Note : Digital zoom is not available in Movie mode.*

### **Using the Capture Menu**

Options in the capture menu allow you to adjust settings for picture taking.

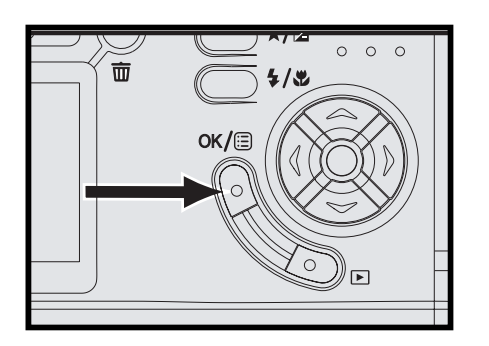

In  $\Box$  a or  $\Box$  mode, press "  $OK / \Box$  " button.

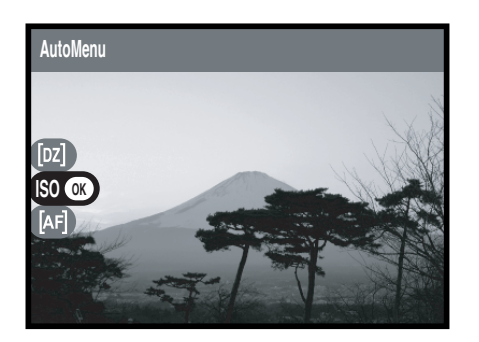

- Scroll through the options by using  $\blacktriangle \blacktriangledown$  on the four-way key, and press"  $\mathsf{ox}/\mathsf{m}$ " to enter the submenu.
- **3** Press "  $OK / \text{?}$  " button to finish the setting and the screen goes back to menu options.

#### *Chapter 2: Taking Pictures and Recording Video Clips*

#### . **Setting Sensitivity**

ISO value affects the camera's sensitivity to light. The default ISO setting is "Auto", but you can also adjust the setting manually. Use low ISO value in bright condition, and high ISO value when light is insufficient.

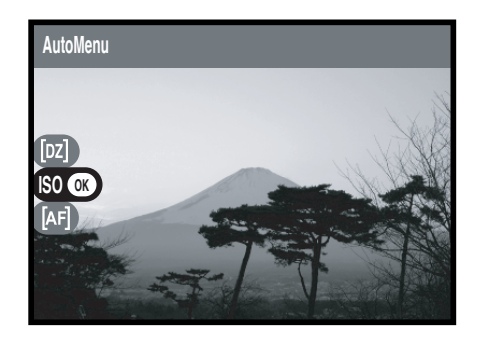

In the capture menu, select "ISO" and then press  $OK/E$  on the four-way key to enter the submenu.

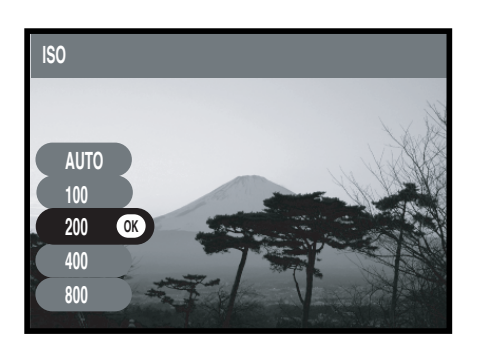

- 2 Select "Auto", "100", "200", "400" or<br>
2 "800" and then press " **ok/**圓 " button to finish the setting.
	- *Note : High ISO value may lead to noise in the pictures.*

#### . **Setting Auto Focus Mode**

In single AF mode, the camera starts to lock the focus when you press the shutter release button half way down. But when you activate continuous AF mode, you don't have to press the shutter release button halfway down every time to set the focus and exposure because the AF works continuously.

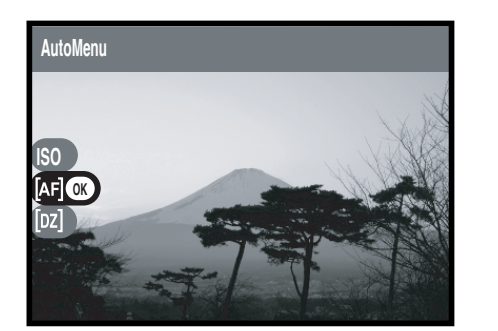

1 In the capture menu, select "[AF]", and<br>then press **ok/**and the four-way key to enter the submenu.

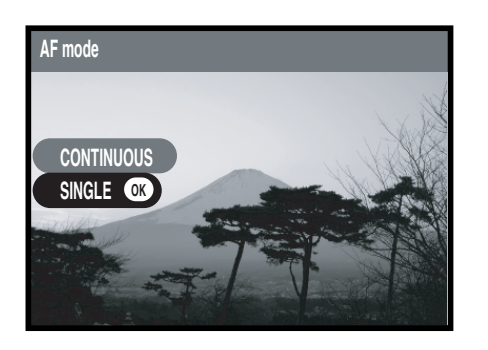

**2** Select "Continuous" or "Single" and then press "  $\alpha$  /  $\equiv$  " button to finish the setting.

#### . **Activating Digital Zoom**

This option in the capture menu allows you to activate digital zoom function. If it sets to "Off", you can only use optical zoom when taking pictures.

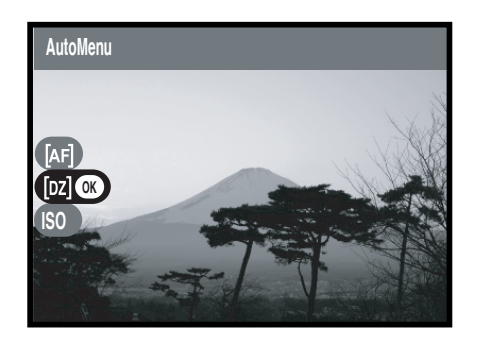

In the capture menu, select "[DZ]" and then pres  $\alpha$  / $\equiv$  on the four-way key to enter the submenu.

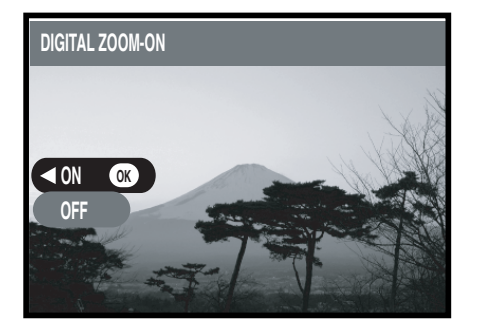

2 Select "On", or "Off" and then press<br>
■ ok/圓 " button to finish the setting.

# **Chapter 3 Review Images & Video Clips**

## **Using the LCD Display**

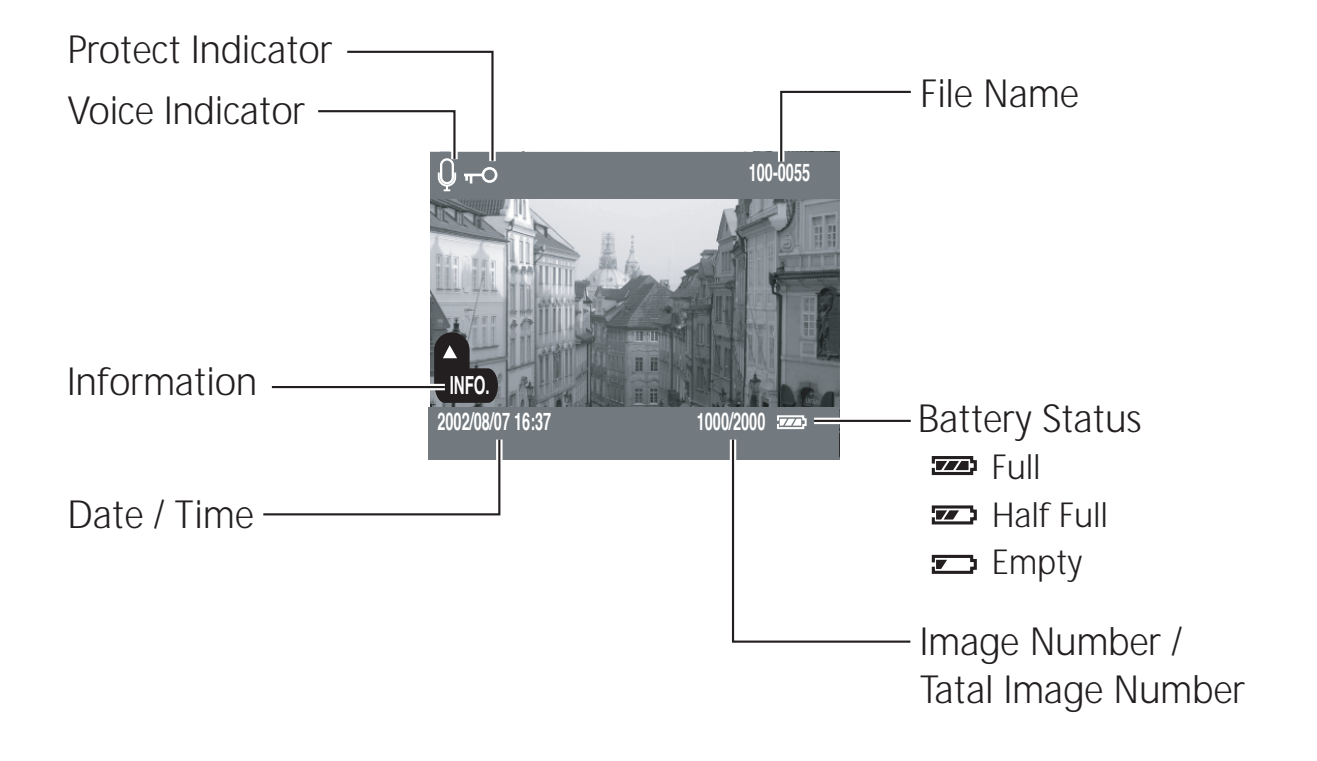

## **Using the Playback**

Playback mode allows you to review the still images and video clips.

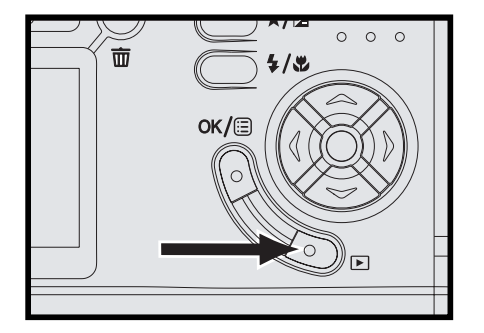

- In  $\Box A$ ,  $\Box W$ , or  $\Box W$  mode, press "  $\Box$  " button to activate Playback mode.
- 2 The last still picture you take and the<br>information of that picture appear on the LCD monitor.
- Use  $\blacktriangleleft$   $\blacktriangleright$  on the four-way key to move forth and back through the still pictures.

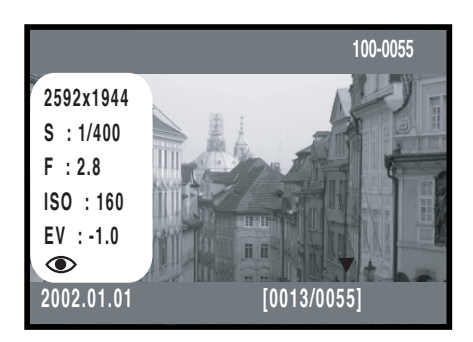

*Note: Press and hold*  $\triangle$  *on the four-way key to show further information of pictures in EXIF file . The information includes image size, shutter speed, f-number, ISO value, exposure value,* 

### . **Playing Video Clips**

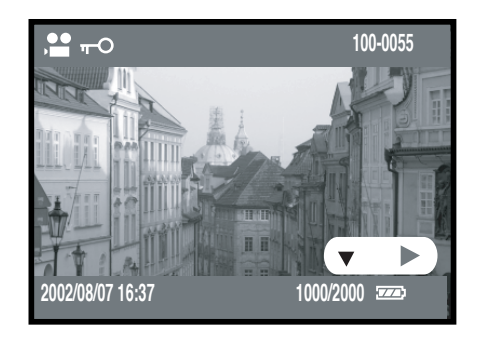

Use  $\blacktriangledown$  on the four-way key to start playing the video clips.

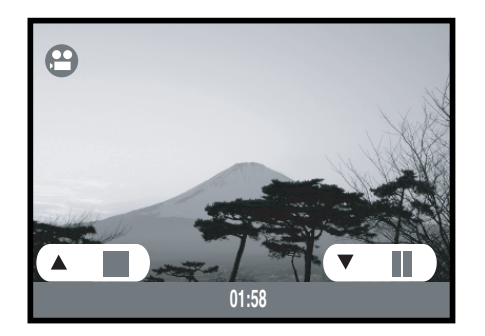

- 2 Press▼ on the four-way key to pause/replay<br>the video clips, and press ▲ on the four-way key to stop it.
- 3 Press and hold < > on the four-way key to move forward and backward the video clips.

#### . **Using Index Display**

By using the function of index display, you can view at most nine still pictures at a time.

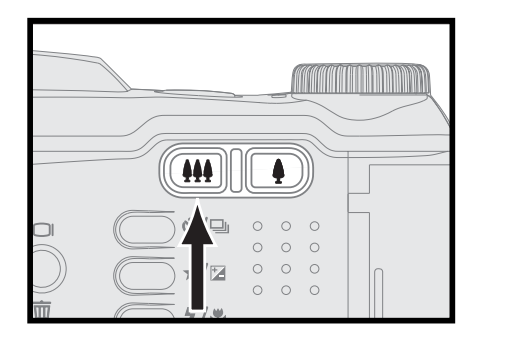

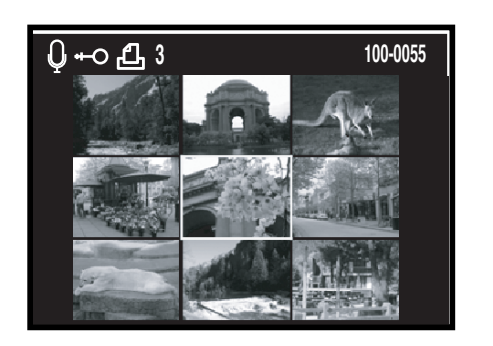

Switch single display to index display by pressing "  $\mu$ " button.

Use  $\triangle \blacktriangledown \blacktriangle \blacktriangleright$  on the four-way key to move through the pictures.

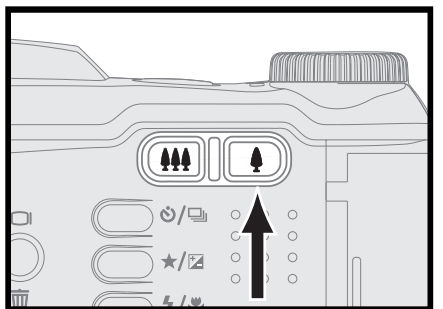

Press " $\triangleq$  " button to return to single playback.

#### . **Activating Digital Enlargement**

The function of digital enlargement allows you to magnify a still image. The maximum enlargement ratio is according to the image size.

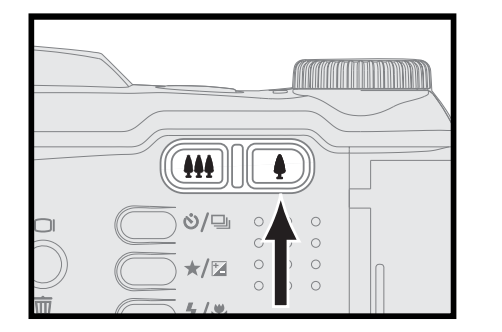

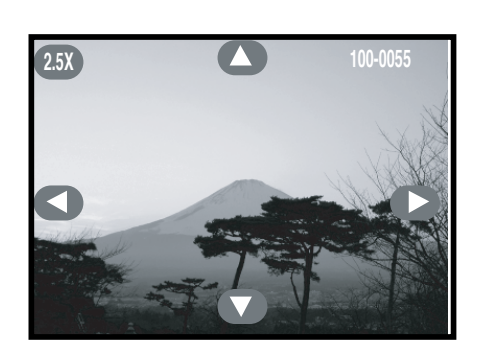

**1** Press "  $\bullet$  " button in single display and then navigate the enlarged image by using the four-way key.

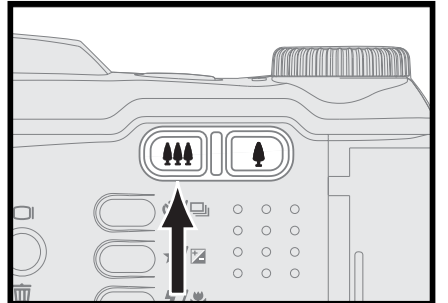

Press "  $\overline{444}$  " button to return to the original image size step by step or press "  $OK/ \equiv$  " button to return to single display.

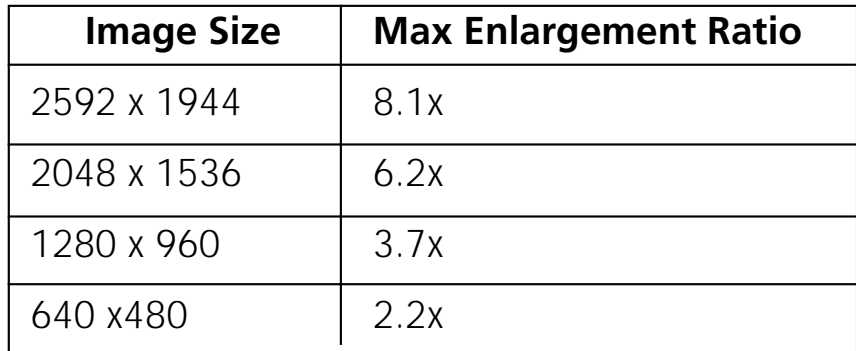

#### . **Deleting Single Picture**

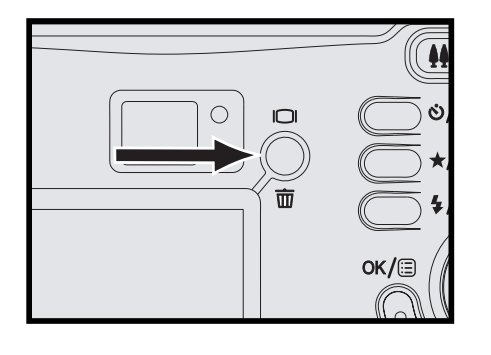

In single display, choose the picture you want to delete and then press " $\Box/\overline{m}$ ".

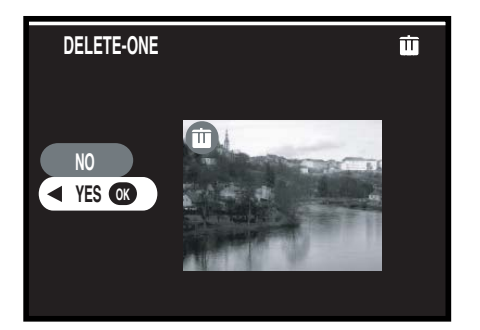

Select "Yes" or "No", and then press<br>  $2$  " ok/a " button to finish the setting.

#### . **Deleting Several Pictures at a Time**

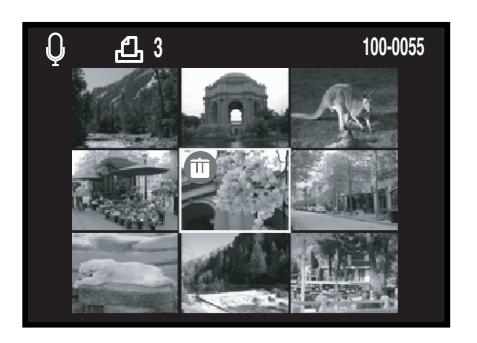

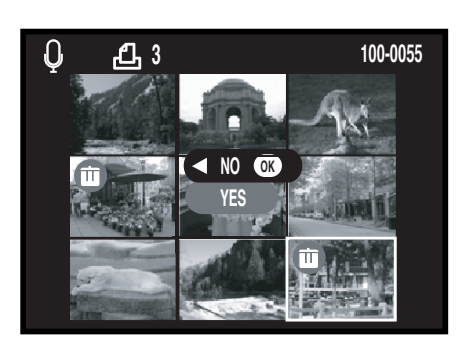

- 1 In index display, choose the picture you want<br>to delete and then press " □/ 面 ". You can select up to 50 pictures.
- 2 Press " ok/ i " button and then select "Yes"<br>to delete all of the pictures you select. Or you can select "No" or press  $\blacktriangleleft$  to exit.

#### . **Playing an Audio**

If you add an audio memo to a still picture, you can play it when you review the picture in Playback mode.

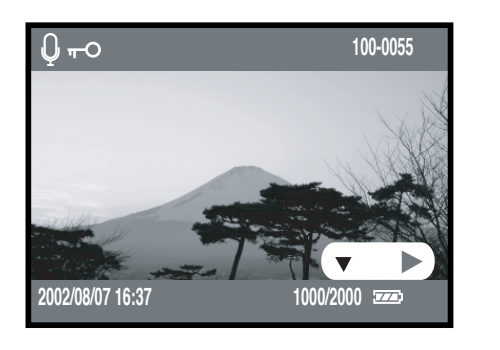

Use  $\blacktriangledown$  on the four-way key to start playing the audio.

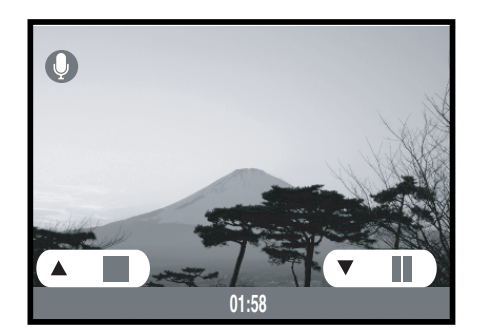

**2** Press  $\blacktriangledown$  on the four-way key to pause/replay the audio, and press  $\blacktriangleright$  on the four-way key to stop it.

## **Using the Playback Menu**

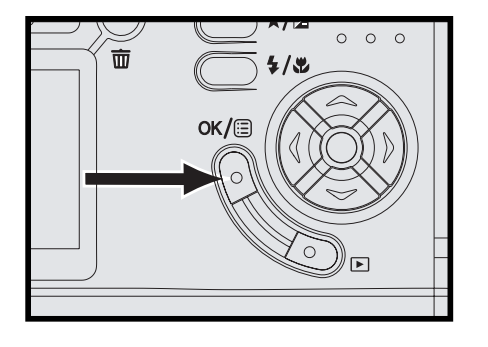

In the playback mode, press " $OK/E$ " button.

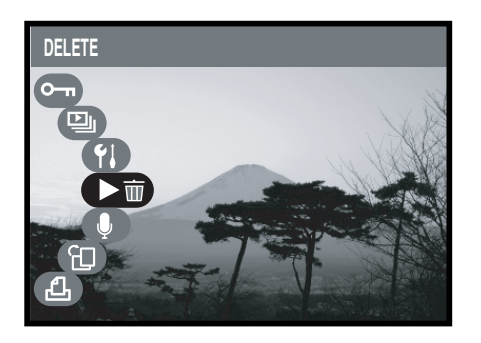

- 2 Scroll through the options by using  $\blacktriangle \blacktriangledown$  on the four-way key, and press  $\blacktriangleright$  on the four-way key to enter the submenu.
- **3** Press  $\triangleleft$  on the four-way key to exit the submenu; press "  $\alpha$  /  $\equiv$  " button to finish the setting and the screen goes back to menu options.

#### . **Deleting Images & Audio**

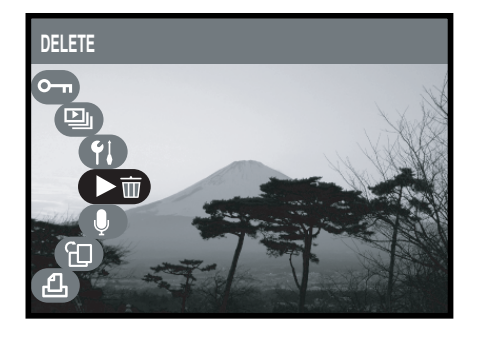

In the playback menu, select " $\overline{m}$ " and then press  $\blacktriangleright$  on the four-way key to enter the submenu.

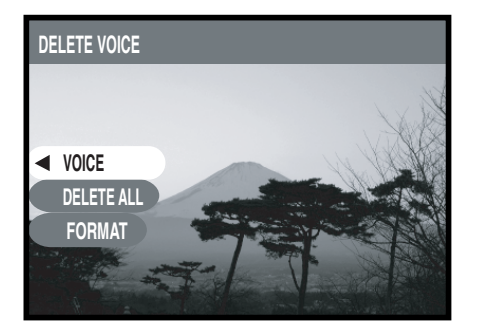

**2** Select "Voice", "All", or "Format" and then press "  $\alpha$   $\beta$  = " button to finish the setting.

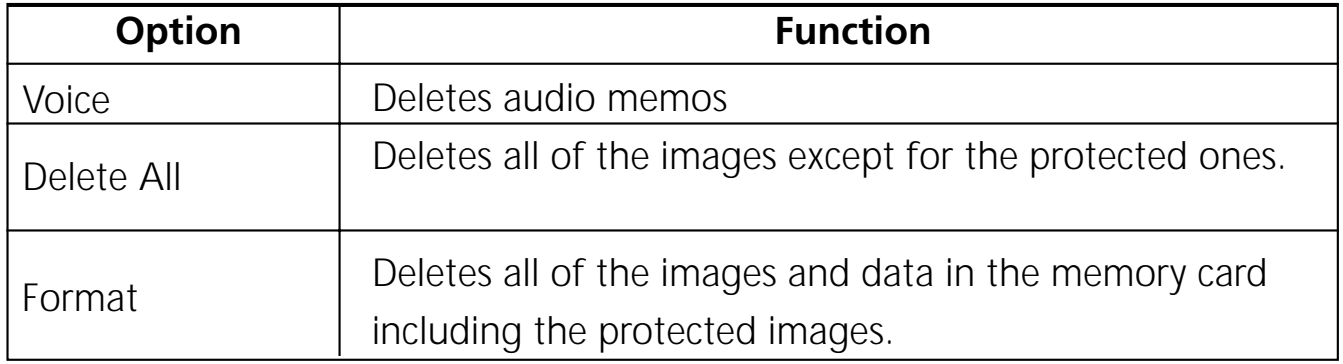

#### . **Recording Audio Memos**

This option in the playback menu allows you to record audio memos for still pictures and modify audio memos that you previously recorded.

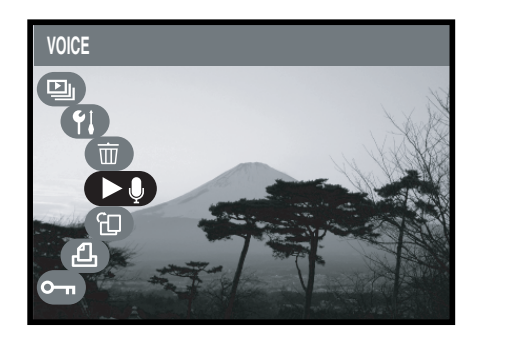

In the playback menu, select " $\bigcirc$ " and then  $pres$  on the four-way key to enter the submenu.

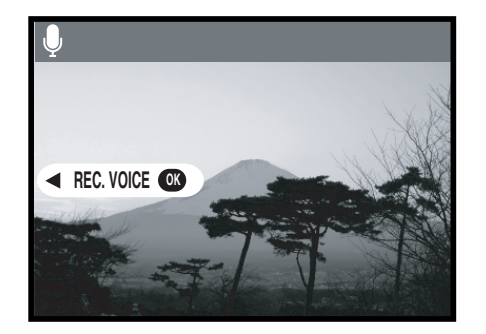

If you haven't added an audio memo to the picture, "REC Voice" appears on the LCD monitor. Press " $OK/E$ ]" button to start recording.

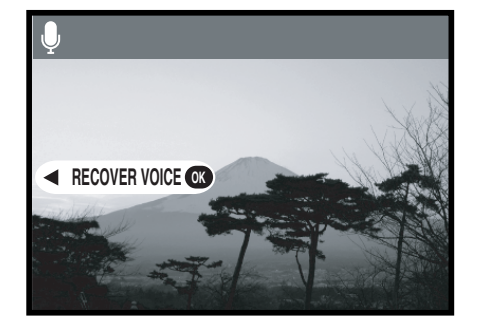

3 If you already added an audio memo to the picture, "Recover Voice" shows on the LCD monitor. Press "  $\alpha$ /  $\equiv$  " button to modify the previous audio memo.

*Note: Rec. Voice activates only in EXIF. files.*

#### . **Rotating the Images**

This option in the playback menu allows you to rotate the images.

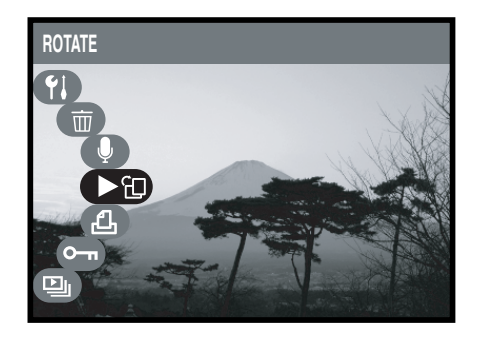

1 In the playback menu, select " ताद्य " and then<br>press ▶ on the four-way key to enter the submenu.

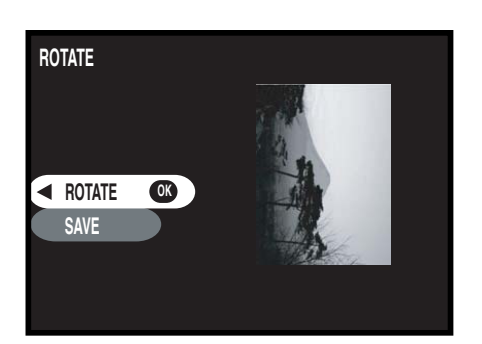

Select "Rotate" and press "  $OK / \text{?}$ "<br>button to rotate the image clockwise.

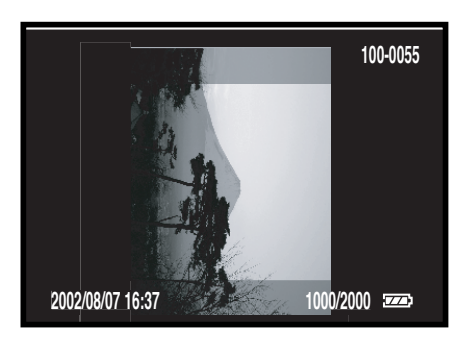

Select "Save" and press "  $\alpha$ /a " button to save the rotated image. Or you can press on the four-way key to exit.

*Note: This function activates only in EXIF. file.*

### . **Setting DPOF (Digital Print Order Format)**

When you print pictures by directly connecting the camera to the printer, DPOF allows you to select pictures and printing quantities.

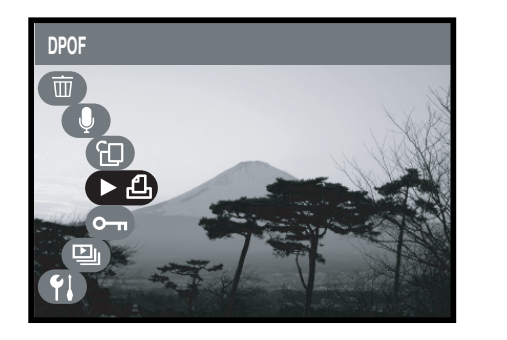

In the playback menu, select " $\Box$ " and then  $pres$  on the four-way key to enter the submenu.

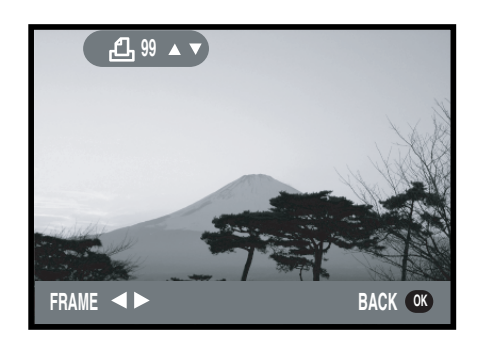

2 Select "Frame". Use < > on the four-way<br>key to choose the picture you want to print and use  $\blacktriangle \blacktriangledown$  on the four-way key to adjust the number of copies.

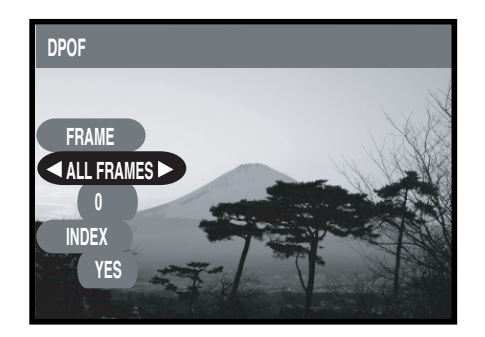

3 Select "All Frame" to print all of the images in the memory card. Use  $\blacktriangle \blacktriangledown$  on the four-way key to adjust the number of copies.

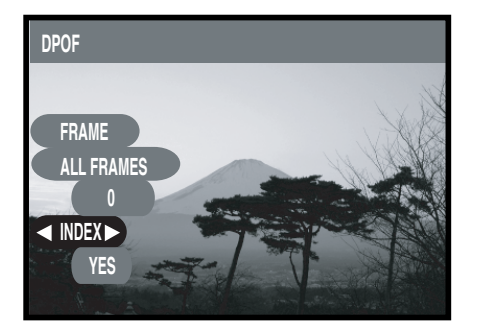

If you want an index of the pictures, select "Index".

5 If you already set DPOF for the picture, select "Keep" to maintain the previous settings or select "Reset" to adjust the settings again.

#### ■ **Protecting Pictures and Video Clips**

This option in the playback menu prevents the pictures and video clips from modifying or deleting.

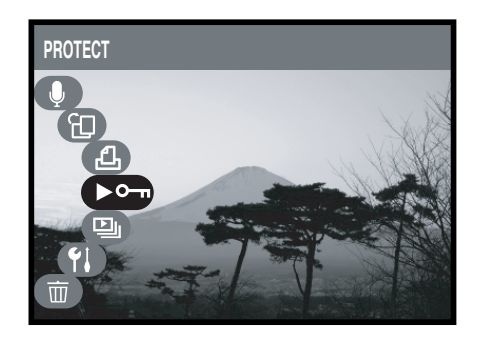

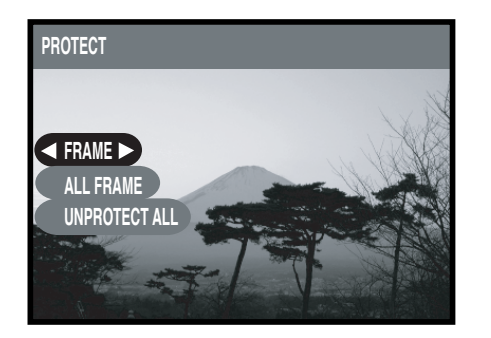

- 1 In the playback menu, select " → " and<br>then press ▶ on the four-way key to enter the submenu.
	- Selecting "Frames" allows you to protect the picture you choose. Use  $\blacktriangleleft \blacktriangleright$  on the four-way key to select pictures and use on the four-way key to set/ cancel the protection.
- 
- Select "All Frames" to protect all of the images.
- 
- Select "Unprotect All" to cancel the protection of all images.

#### . **Running a Slide Show**

When reviewing still pictures, you can adjust some settings here and the camera automatically displays the pictures one by one on the LCD monitor.

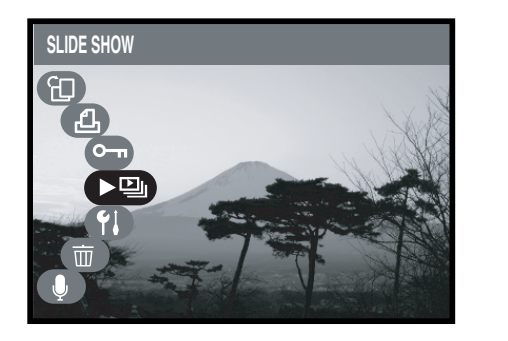

**SLIDE SHOW** *1IME* **2. 7. 60SEC CIN START** 

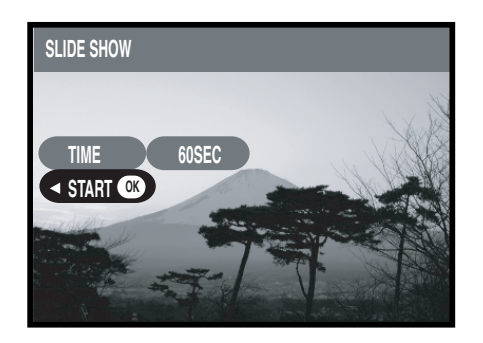

- In the playback menu, select " $\mathbf{D}_\parallel$ " and then  $pres$  on the four-way key to enter the submenu.
- 2 Select "Time" to decide the interval (1 sec, 3 sec, 5 sec, 10sec [default], 30 sec, and 60 sec) between each picture during the display and then press "  $OK/E$  " button to finish the setting.
- - Select "Start" and then press " $OK/ \equiv$ " to start playing. Use  $\blacktriangledown$  to pause/replay the slide show and press  $\triangle$  to stop it.

# **Chapter 4 Installing the Software**

The software CD supplied with the camera includes the driver and the application (Digital Image, PhotoImpression, and VideoImpression). The application allows you to upload the images from the camera, view them, print them, and e-mail them. So please install the software before you connect the camera to the computer.

### **Windows System Requirements**

- Windows 98, 98 SE, ME, 2000, and XP
- Pentium II processor or greater
- 32 MB of available RAM
- 110 MB of available hard disk space
- CD-ROM drive
- USB port
- Color Monitor with a minimum resolution of 800 x 600 pixels

# **Mac OS Requirements**

- Mac OS 9.x, 10.0, and 10.1
- 32MB of available RAM
- 110 MB of available hard disk space
- CD-ROM drive
- USB port
- Color Monitor with a minimum resolution of 800 x 600 pixels

### **Installing the Software**

#### .**Installing the Driver**

If you use Windows 98, or 98 SE as the OS in your computer, install the driver first by following the on-screen instruction.

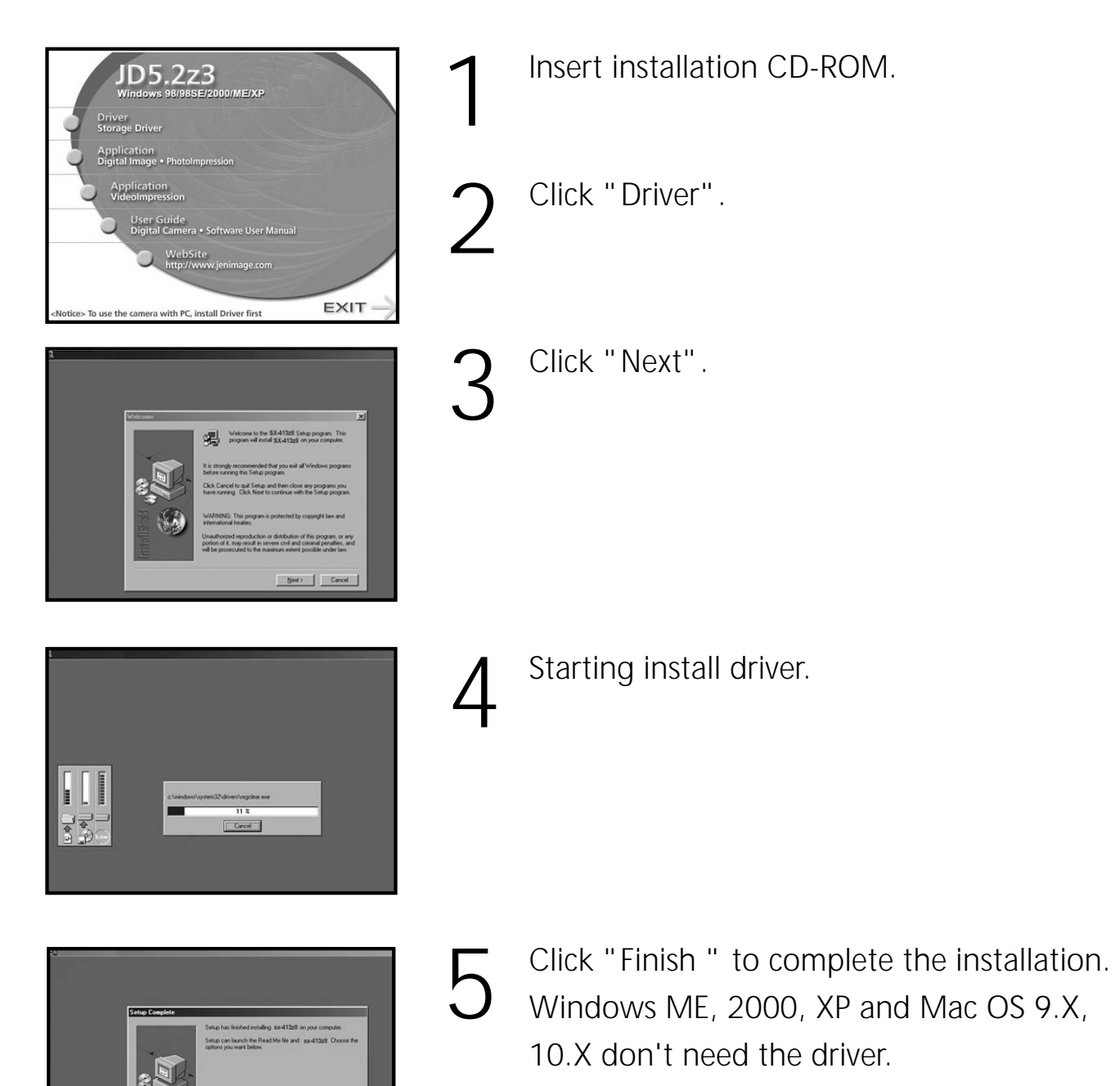

 $\langle \cdot | \cdot \rangle_{\mathbb{C}} = \boxed{\text{Prob}}$ 

#### *Installing the Software*

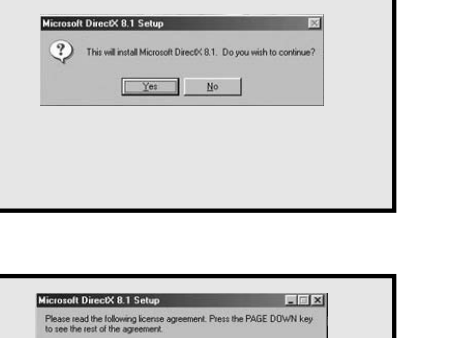

**PPLEMENTAL END USER LICENSE AGREEMENT FOR** tall of the terms of the pr<br>stall will close. To install

6 Click "Yes" to continue install DirectX 8.1.

*Note : We suggest to install DirectX 8.1 for all Win OS.*

Click "Yes".

8 Starting install DirectX 8.1.

 $\sqrt{8}$  $\begin{array}{|c|c|} \hline \text{OK} & \text{I} \end{array}$ 

Click "Sure" to complete the installation.

Restart your computer.

#### **■ Installing the Application ( Windows )**

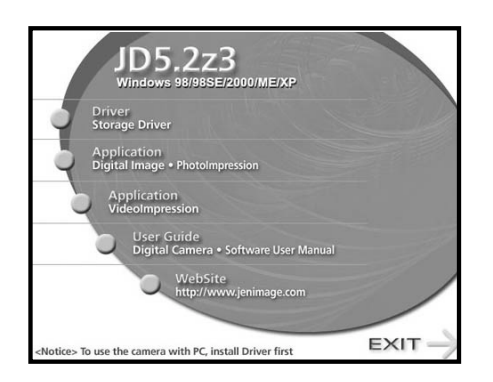

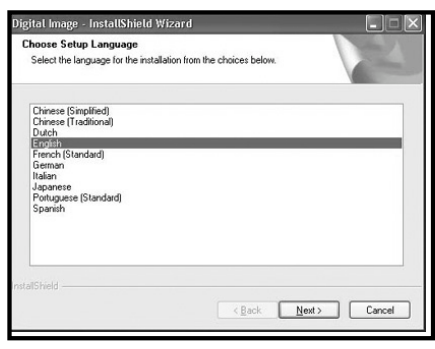

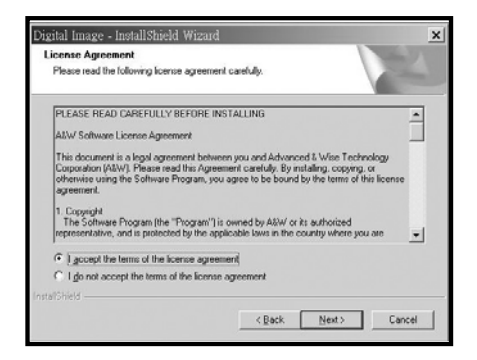

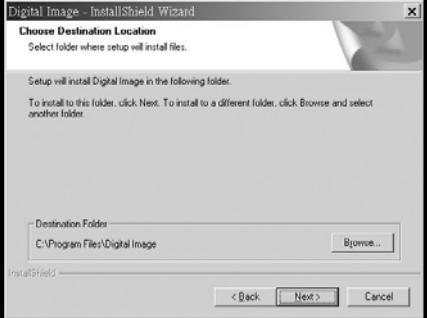

Turn on the computer and then insert the software CD into the CD-ROM drive.

2 After you insert the CD into the CD-ROM drive, the first Install window will appear. If the install window doesn't appear, click "Start" and then "Run". Type "E:\ JENOPTIK. exe" E is the drive letter that contains the software CD.

Click "Digital Image • PhotoImpression".

Select a language and click "Next". Follow the on-screen instruction to continue the installation.

4 Accept the license agreement and then click "Next".

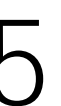

5 Click "Next". Follow the on-screen instruction to continue and finish the installation.

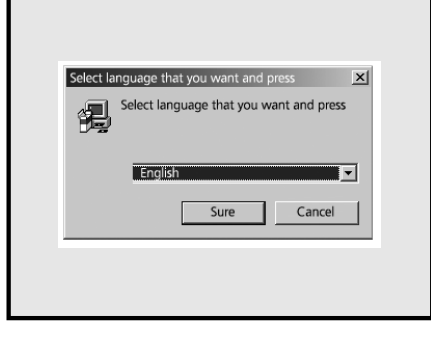

Right after the Digital Image installation finishes, the computer proceeds to install PhotoImpression. Select a language and click "Next". Follow the on-screen instruction to continue the installation.

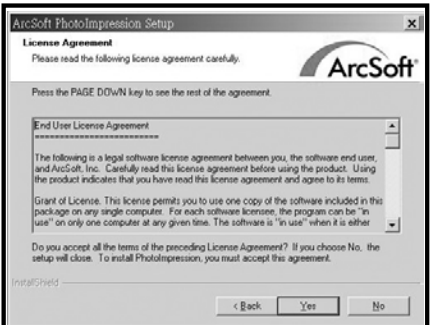

ArcSoft

 $Bjowse...$ 

 $\leftarrow$  Rack  $\boxed{\underline{\hbox{Nend}}$  Cancel

:<br>Soft PhotoImpression Setup **Choose Destination Location rose Destination Location**<br>Select folder where Setus will install files

> Destination Folder ogram Files\ArcSoft\Photoin

.<br>install to this folder, click Next. To install to a di

Accept the license agreement and then click "Yes".

Click "Next".

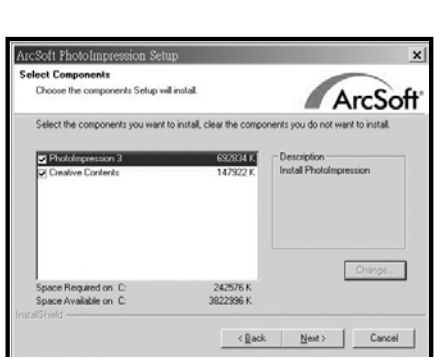

9 Click "Next". Follow the on-screen instruction to continue and finish the installation.

*Note: Follow step 6~9 to install VideoImpression.*

### .**Installing the Application ( Macintosh )**

- **Digital Image**
- Turn the computer on and then insert the software CD into the CD-ROM drive.

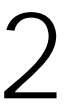

 $\sum$  Click the CD icon on the desktop to start the installation installation.

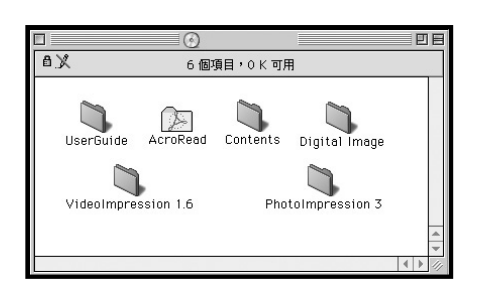

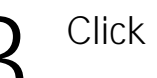

3 Click "Digital Image".

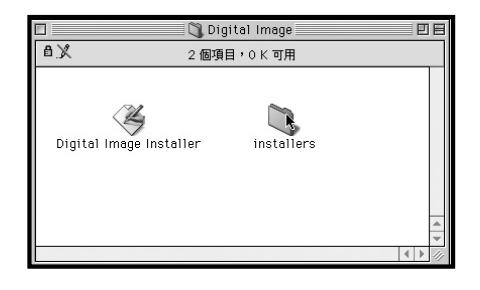

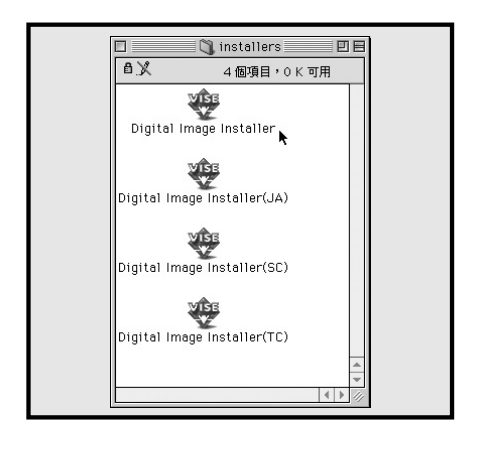

Click "Installers".

Select the language.

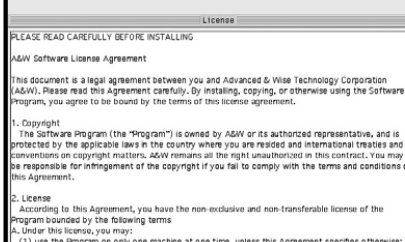

г

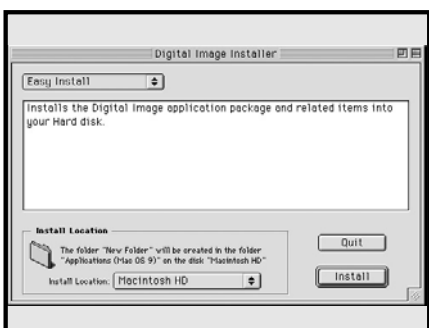

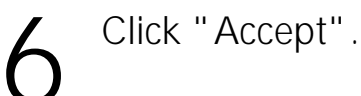

Click "Install".

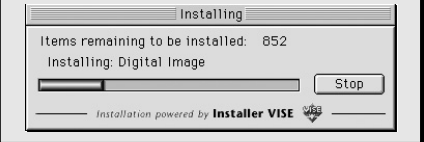

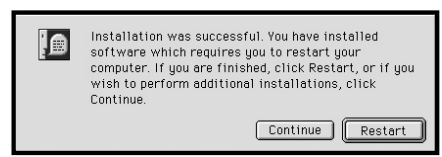

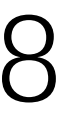

8 Restart your computer.

- **PhotoImpression**
- Insert the software CD into the CD-ROM drive.

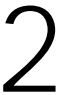

2 Click the CD icon on the desktop to start the<br>
installation installation.

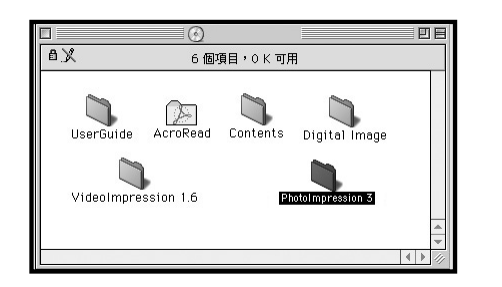

- 
- 3 Click "PhotoImpression".

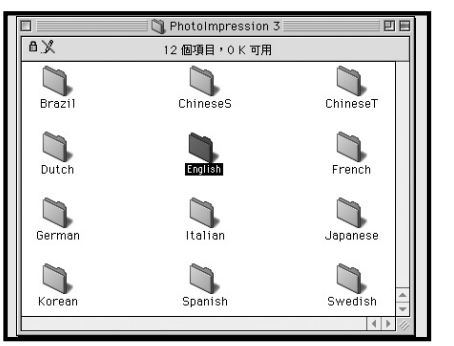

- 
- Select the language.

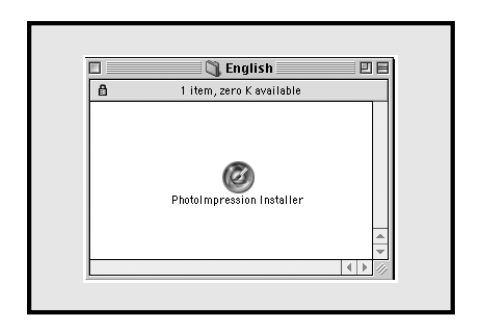

5 Click "PhotoImpression Installer".

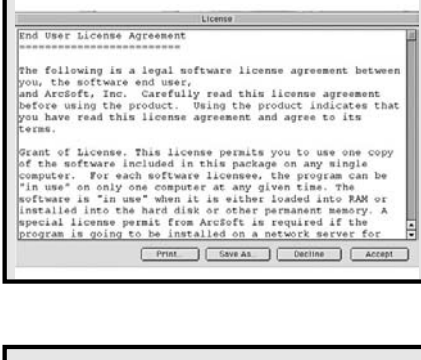

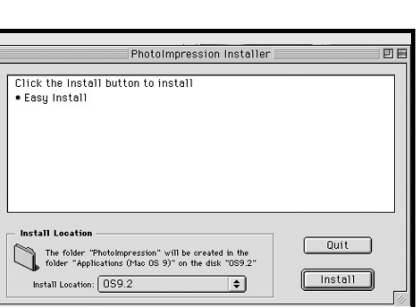

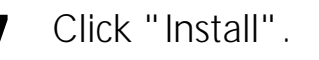

Click "Accept".

#### • **VideoImpression**

To install VideoImpression, follow step 1~7 of PhotoImpression installation.

## **Using the Application**

### . **Digital Image**

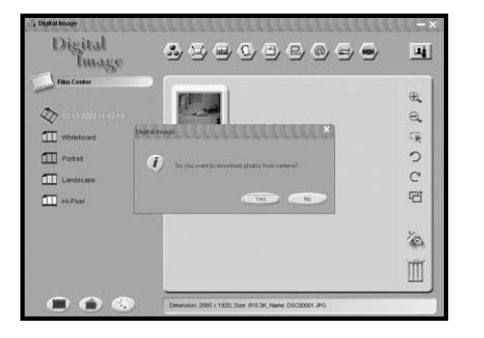

Connect the camera to the computer. See page 70.

2 Launch Digital Image and press "Yes" to<br>2 download the images from the camera. download the images from the camera.

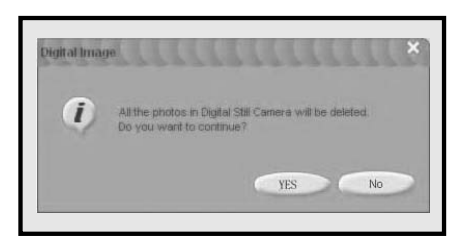

3 To reserve the images in the memory card, Click "No"; to delete all of the images in the memory card, press "Yes".

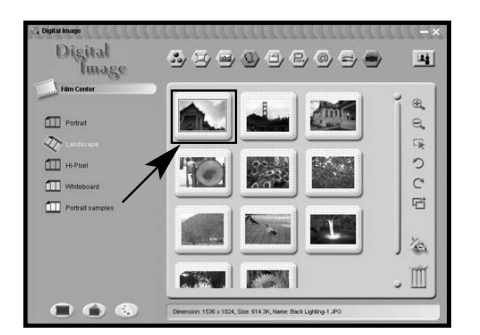

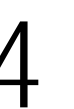

Select the image that you want to edit.

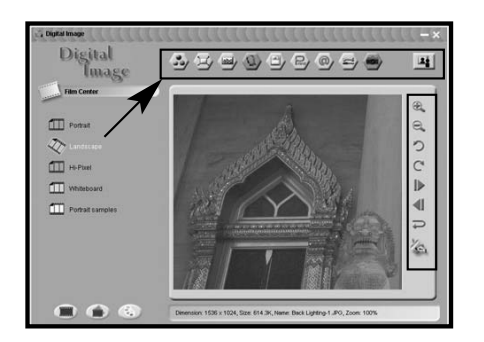

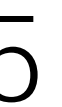

Use the tools to edit the image or click  $\leq$  to link PhotoImpression.

#### . **PhotoImpression**

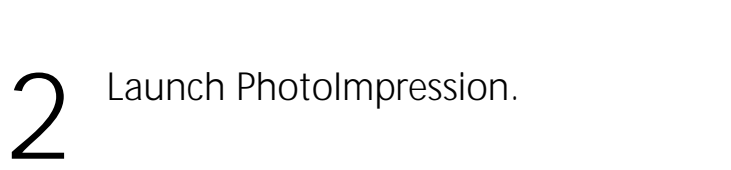

See page 70.

Connect the camera to the computer.

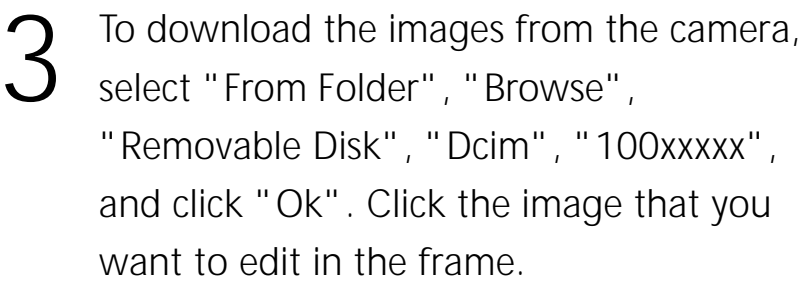

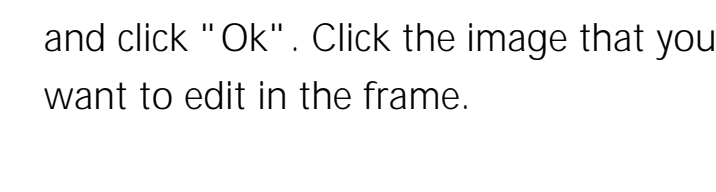

You can open two images at the same time.

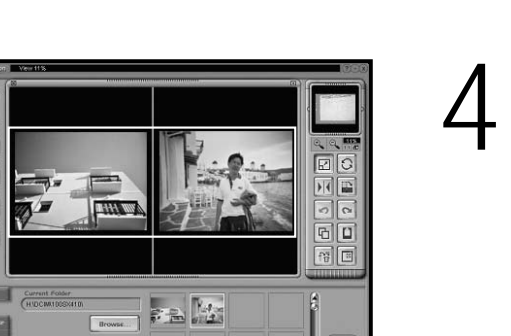

ō

#### . **VideoImpression**

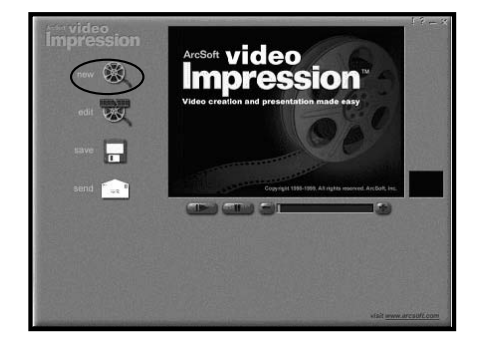

Connect the camera to the computer. See page 70.

Launch VideoImpression and then select "New".

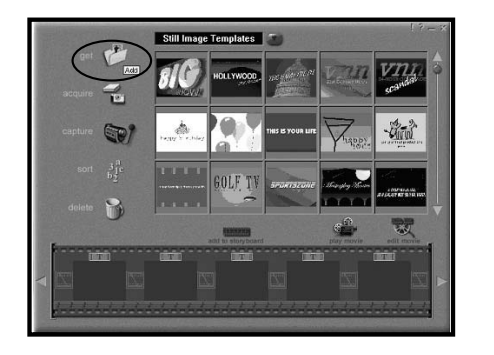

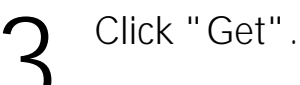

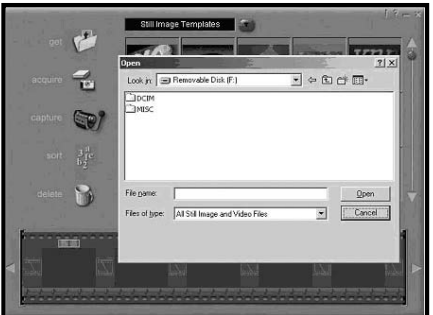

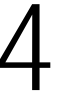

Select "DCIM" to download the video clips from the camera.

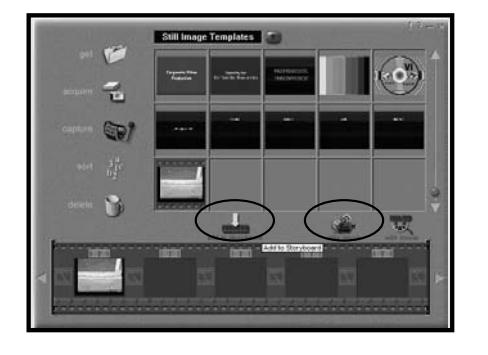

Select the video clips. Click "add to story<br>
board" and then "Play movie" board" and then "Play movie"

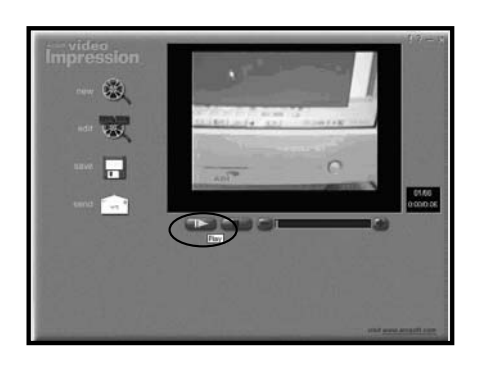

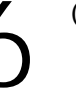

 $6<sup>°</sup>$  Click "Play" to play the video clips.

# **Chapter 5 Uploading, Printing, and Displaying images**

After you take pictures, you can upload images to a computer from your camera, print them with a printer, and display them on a TV.

## **Uploading to A Computer**

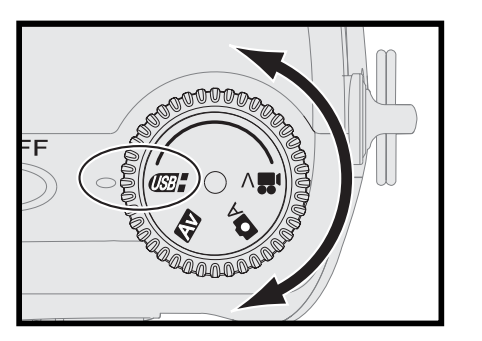

Connect the larger end of the USB cable to the USB slot of a computer.

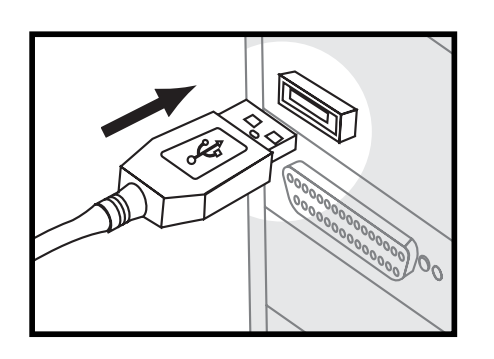

Turn on the camera and open the terminal cover. Connect the small end of the USB cable to the camera.

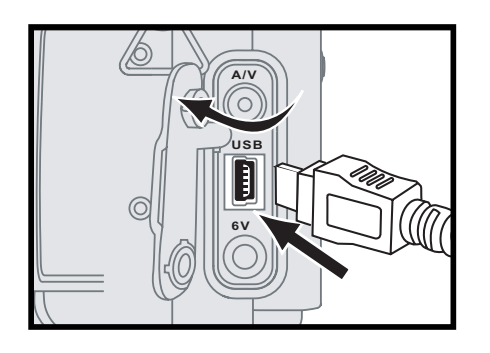

3 The computer automatically detects the camera as a mass storage device so that you can copy the image file from your camera to the hard drive of a computer or upload them by using the application in the software CD supplied with the camera.

*Note 1: Upon connecting the camera to a computer, the lens shrinks. After plug out the USB cable, the camera turns off automatically. Note 2 : If you use Windows 98/98SE as the OS in your computer, you have to install USB driver from the software CD-ROM.*

### **Printing Images**

After uploading the images to a computer, you can print them by using the software packed with the camera. You can also connect the camera directly to some specific printers (such as Dye-Sub Photo Printers). To connect the printer:

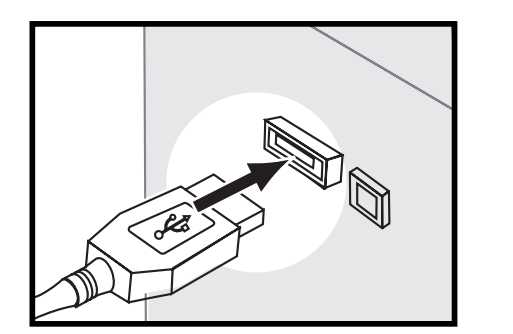

Get the USB cable and connect the larger end of it to the printer.

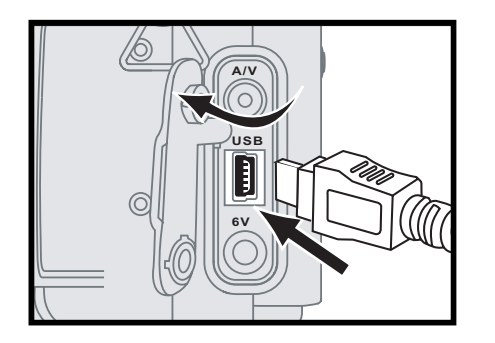

- Open the terminal cover and connect the small end of the USB cable to the camera.
- Adjust the settings of DPOF in Playback Menu. See page 54.

*Chapter 5:Uploading, Printing, and Displaying images*

### **Displaying Images on A TV**

By connecting to a TV, you can view images as a slideshow and play audio/video clips.

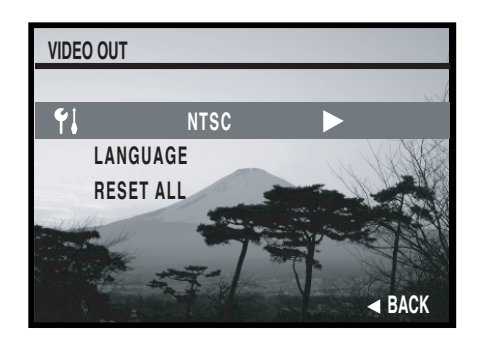

Select right TV system in "Set up" mode. See page 78.

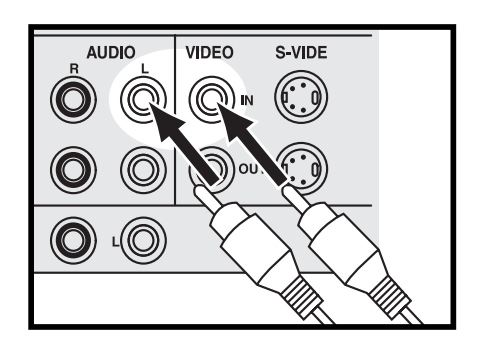

2 Connect the A/V (Audio/Video) cable to the A/V inputs of a TV.

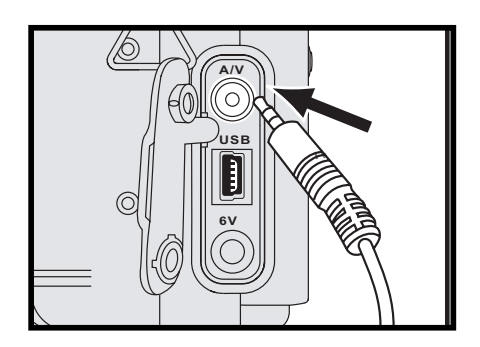

Connect the A/V cable to the A/V terminal of the camera.

*Note: When you connect your camera to a TV, the LCD monitor turns off automatically.*
# **Chapter 6 Adjust the Camera Settings**

Options in Set up mode allow you to adjust the default settings of this camera.

## **Using the Set Up Menu**

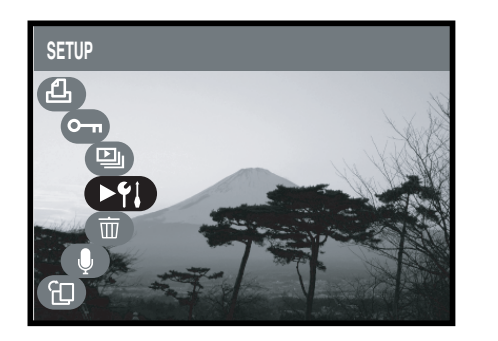

In the playback menu, select " $\gamma$ " and press button to enter the set up menu.

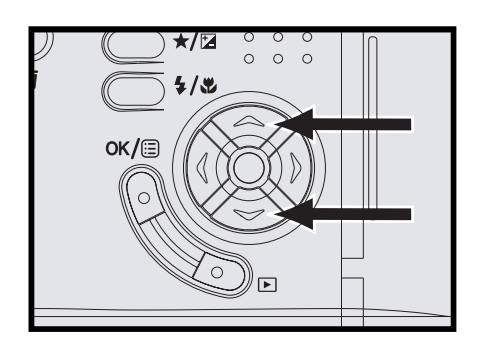

Scroll through the options by using  $\blacktriangle \blacktriangledown$  on the four-way key.

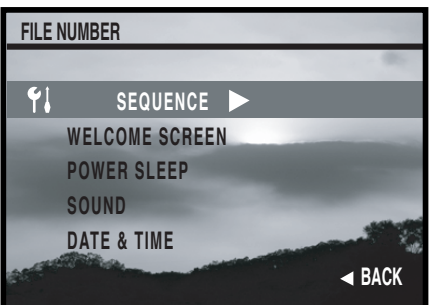

Press  $\blacktriangleleft$  on the four-way key to go back to the previous menu and save the settings;  $pres$  on the four-way key to enter the submenu.

*Note: Date/time and language settings, please see page 21 and 22.*

## . **Setting File Number**

In general, the file name contains a series of file number. If you set this option to "Reset", the file number recounts when you use a different memory card to take pictures. If you set the option to "Sequence", the file number continues although you change another memory card.

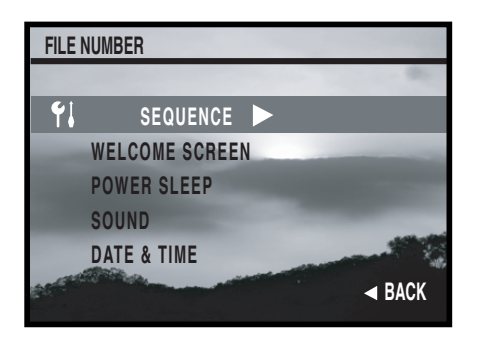

In the set up menu, highlight "File Number".

Select "Sequence" or "Reset".

*Note: Restart your camera after you adjust the setting of file number.* 

## . **Customizing Your Welcome Screen**

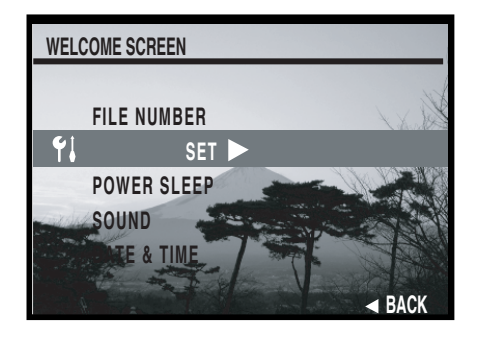

1 In the set up menu, highlight "Welcome<br>Screen", and press ▶ on the four-way key to set the welcome screen.

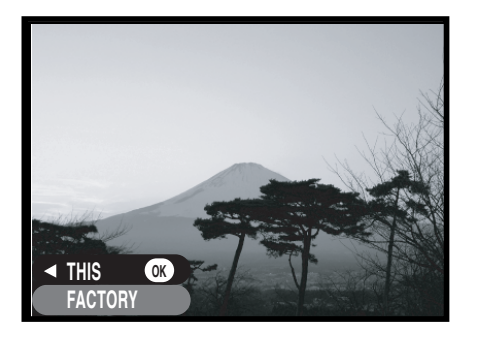

- Solutify 1 If you want to use default welcome screen,<br>
select "Factory" and then press "  $\alpha$ 
	- If you want the welcome screen to be one of the pictures you take, choose one image in playback mode first. And then go to "Welcome Screen" in set up menu. Select "This" and then press "  $OK/ \equiv$ " to finish the sett ing.

### . **Setting Power Saving Function**

To save the battery power, the camera turns off automatically when it is not in use (no picture taking and no button pressed) for a period of time.

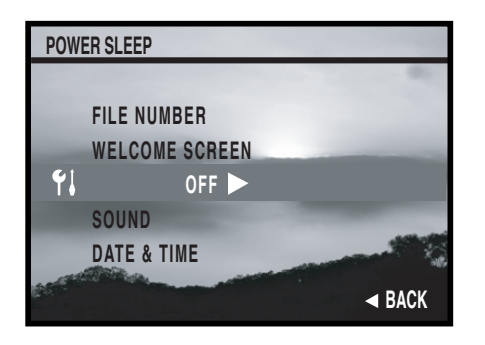

In the set up menu, highlight "Power Sleep". 2 Select "30 sec", "1 min", "10 min", or "Off".

*Note: If the LCD monitor is on, the camera shuts down 5 min later after the LCD monitor turns off.* 

## Setting Camera Sound

This option in the set up menu allows you to have beep sound effect when turning on/off as well as pressing the buttons.

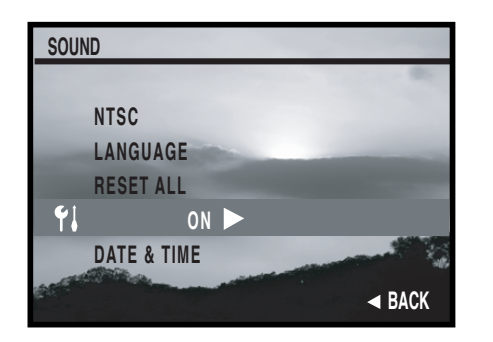

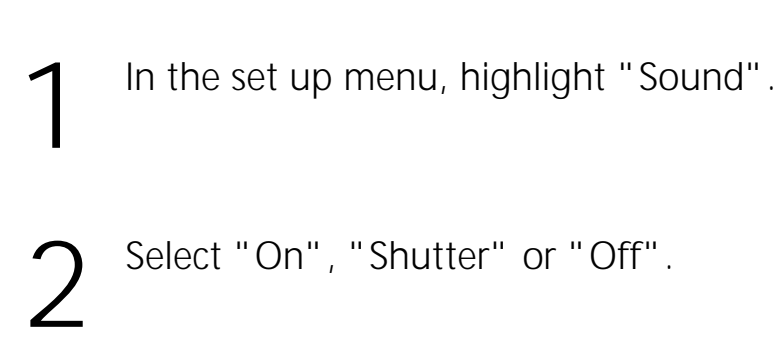

## . **Setting TV System**

Both NTSC and PAL are TV's broadcast systems. The NTSC system is mainly used in U.S.A., Japan, Canada, Mexico, the Philippines, and Korea. The PAL system is used in the western Europe such as Germany, England, Switzerland, Holland, Italy (except for France) and Australia, Singapore, Thailand and China.

As these systems have no compatibility, you cannot watch an NTSC system based TV in an area where a PAL system is used.

This camera can switch the video output signal to both an NTSC system and a PAL system so you can watch the images on TV not only in your own country, but around the world.

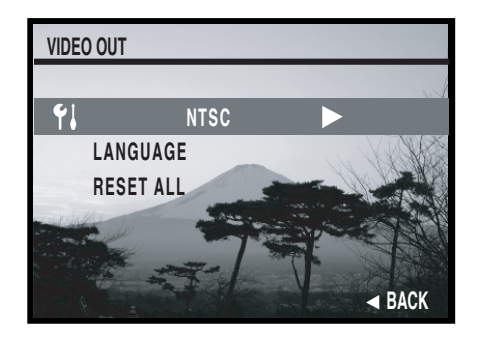

In the set up menu, highlight "Video Out".

Select "NTSC", or "PAL".".

## Resetting Your Camera

You can restore the settings to default by using "Reset".

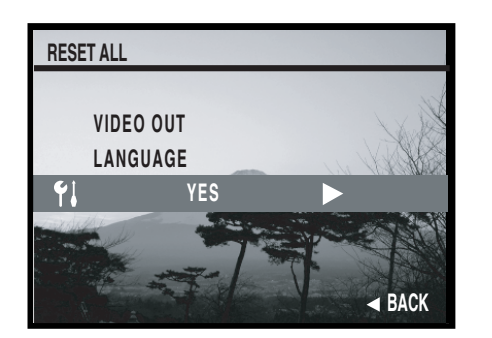

- In the set up menu, highlight "Reset".
- Select "Yes" or "No".

# **Appendices**

## **Default Settings**

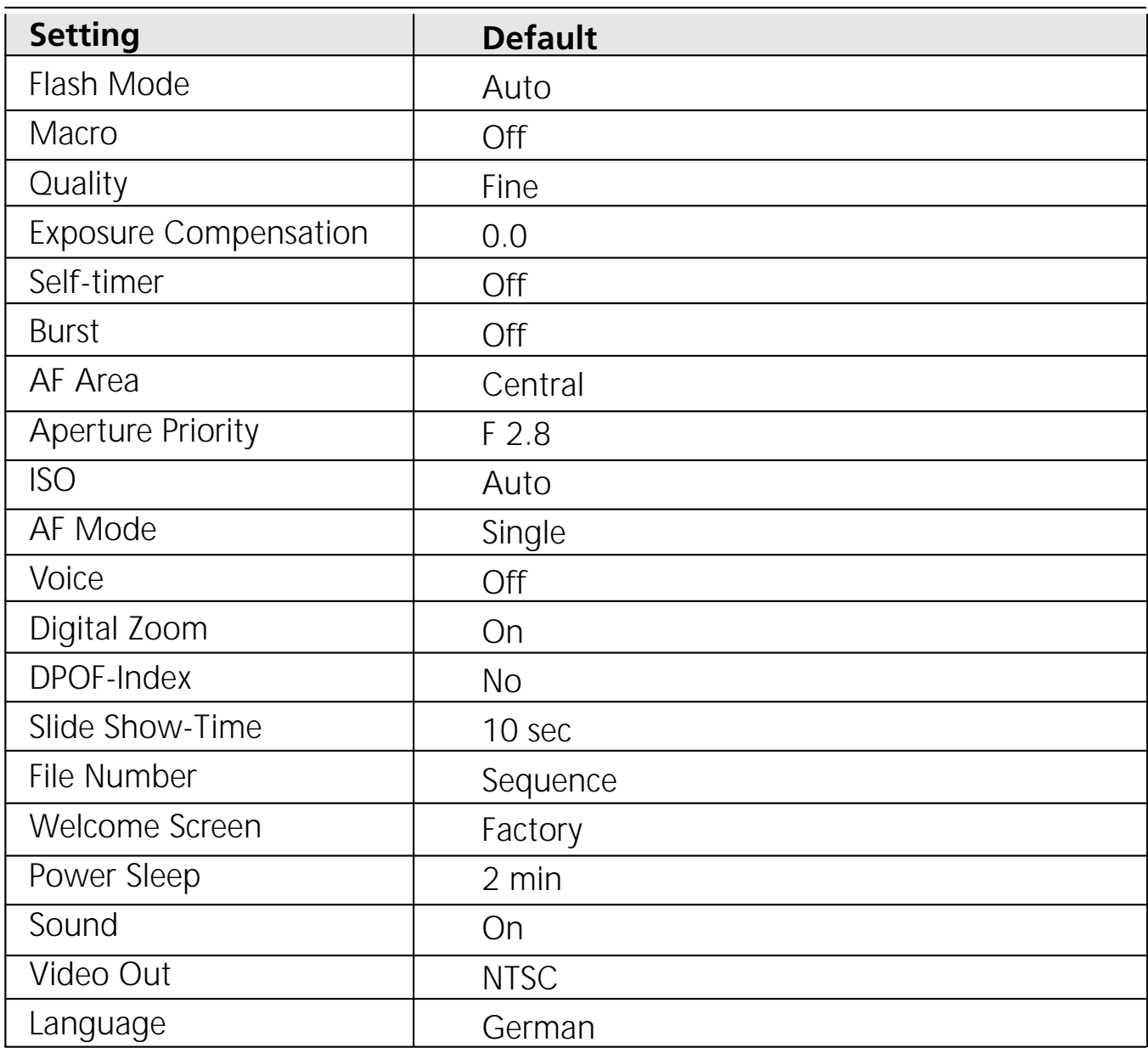

## **Trouble Shooting**

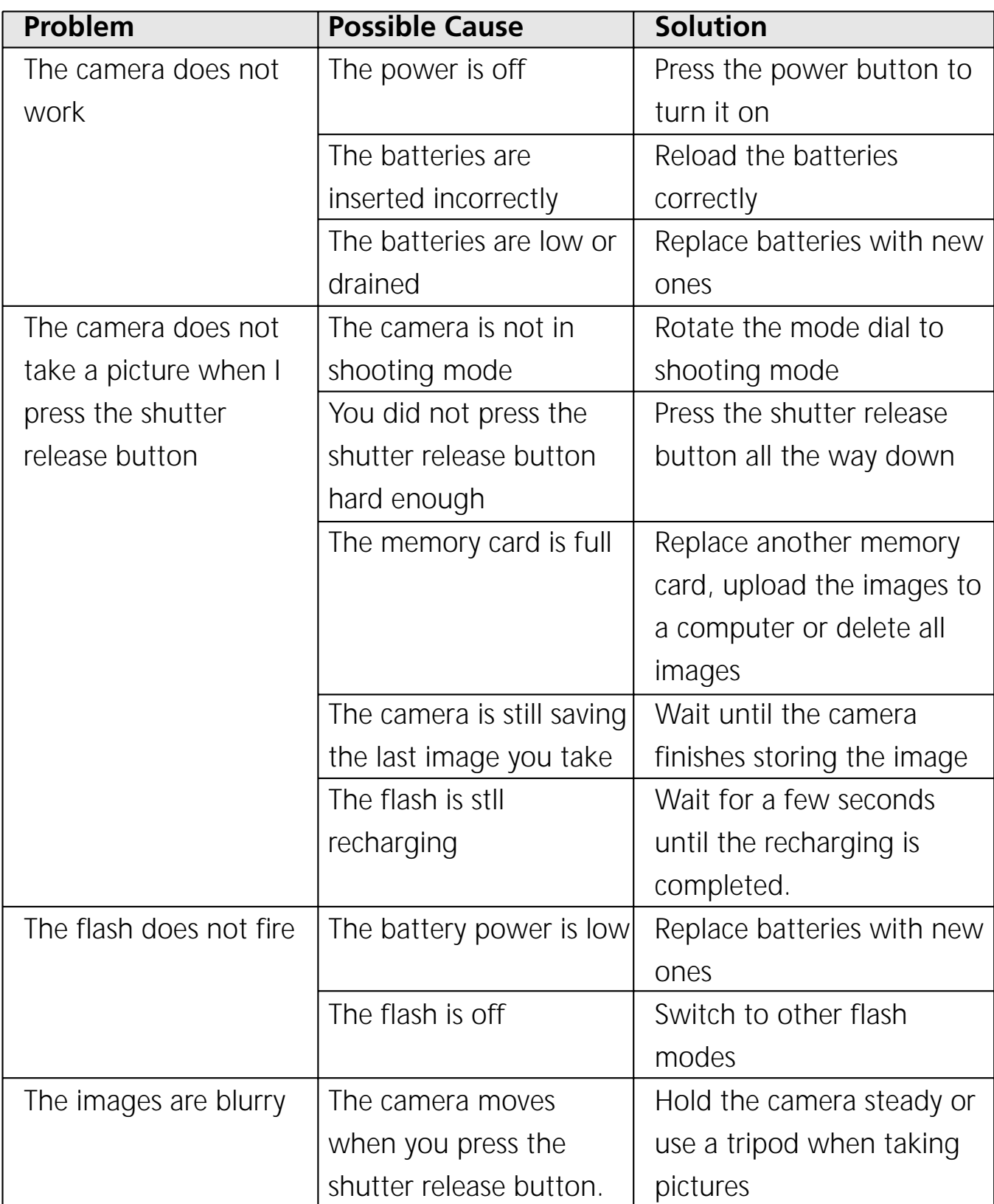

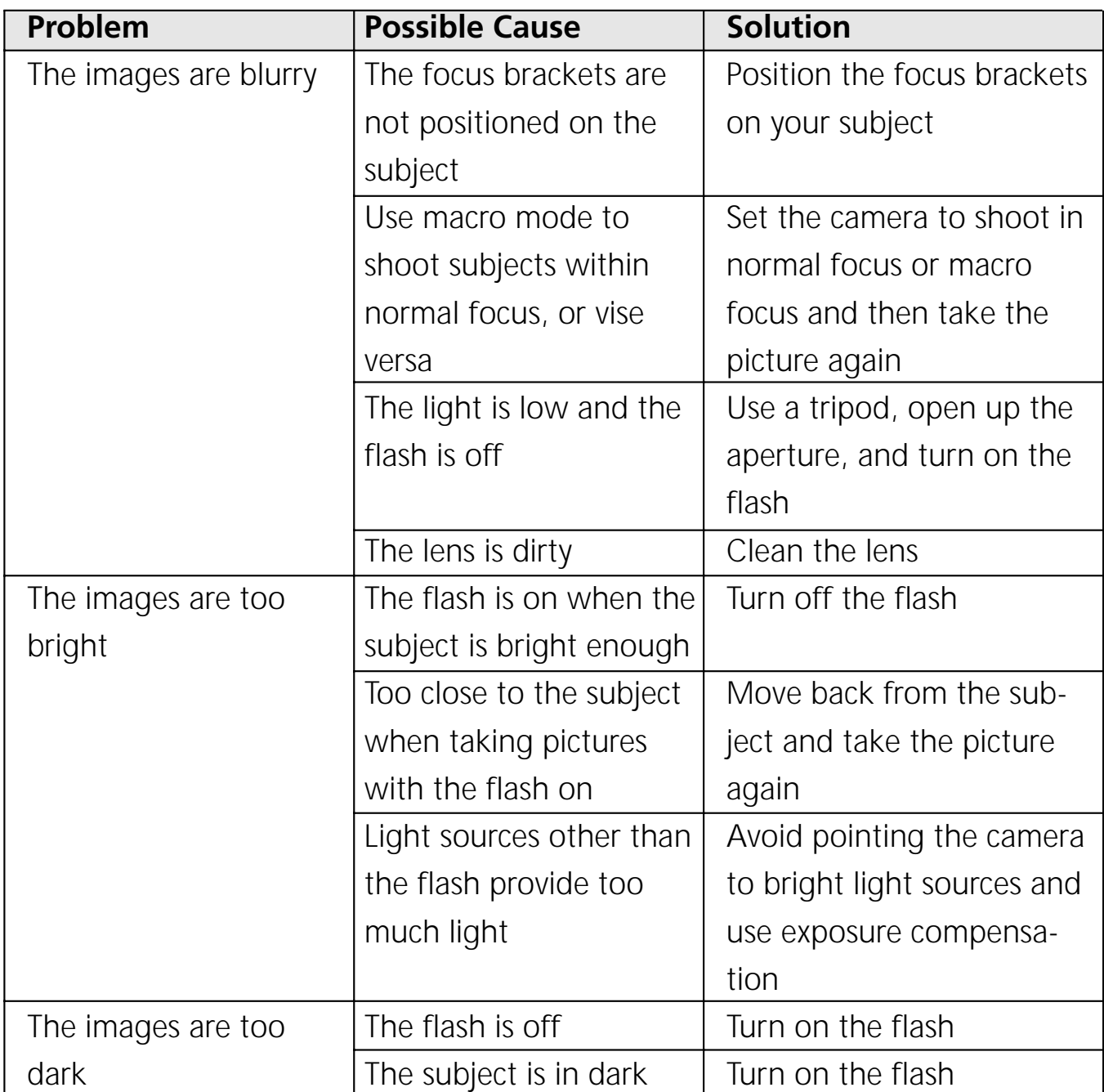

# **Specifications**

#### **Type**

•Digital camera JD 5.2z3

#### **Effective Pixels**

- •[Total] 5.13 pix
- •[Image] 5.04M pix

#### **Image Capture Unit**

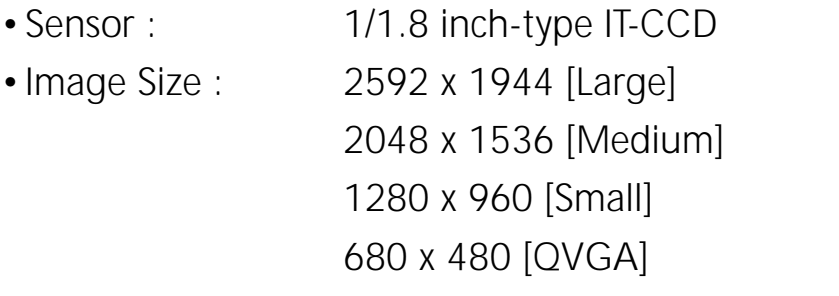

#### **Lens**

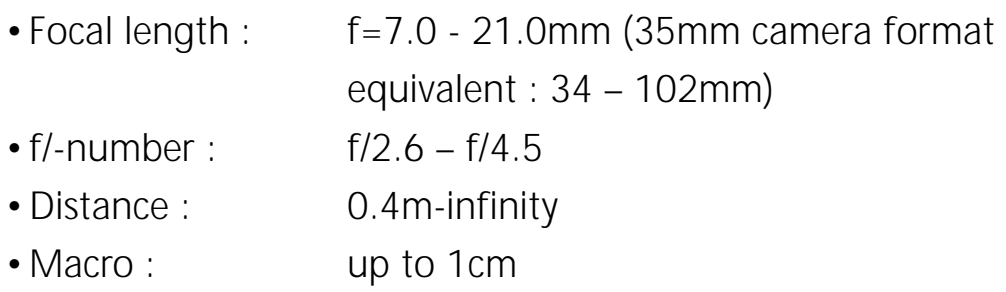

#### **Digital Zoom**

 $•2.0 x$ 

#### **Auto Focus (AF)**

- •Focusing type : TTL CCD AF
- •AF sensing range : From Lv 6 to Lv 16
- •AF area : Spot metering/ Center average metering/

### *Specifications*

#### **Viewfinder**

•Real image optical zoom viewfinder

#### **Monitor**

- •1.6", approx. 85000 pixels TFT LCD
- •Frame coverage : 80% or more

#### **Shutter**

•1/2000 - 1 sec., mechanical shutter plus aperture control

#### **Exposure**

- Exposure mode Program mode
- •Exposure Compensation +/- 2.0 Ev (1/2 Ev Step) •White Balance Auto

#### **Sensitivity**

•ISO equivalent approximately 100, 200, 400, 800 or Auto

#### **Self-timer**

•2-10 sec with red eye indicator

#### **Build-in Flash**

- Auto control built-in type
- •Range Wide: 0.5m 3.0m Tele: 0.5 m – 2.5m

#### **Storage**

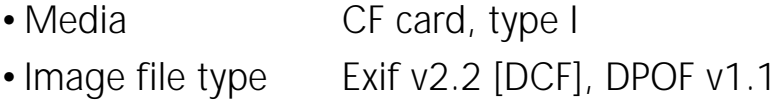

#### **I/O External**

- •DC input DC 6V adapter (regular plug)
- •Video output Mini-plug type. NTSC and PAL (selectable)
- •PC connection mini USB connector

#### **Power Sources**

- •Four AA batteries.
- •AC adapter

#### **Dimensions**

•Size 108mm x 46.4mm x 73.2mm •Weight 255 grams (without batteries)

#### **System Requirements : Windows**

- CPU Pentium II or more
- •Memory At least 32MB
- •OS Windows 98 / Windows 98SE / Windows ME / Windows 2000 / Windows XP
- •Interface USB 1.1
- •VGA color monitor
- •CD-ROM

#### **System Requirements : Macintosh**

- •Memory At least 32MB
- OS Mac OS 9.0.4 / 9.1 / 10.0 / 10.1 / 10.2
- •Interface USB 1.1
- •VGA color monitor